# Dynamics よくある質問

# 目次

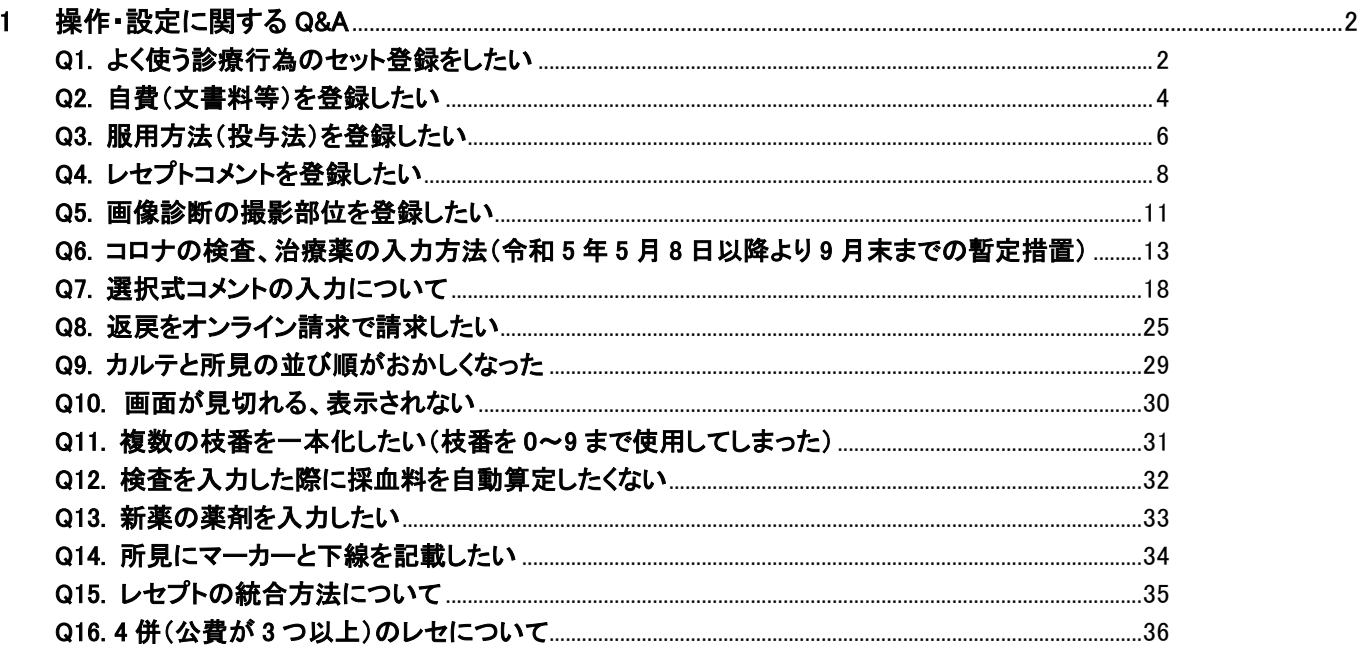

## <span id="page-1-1"></span><span id="page-1-0"></span>1 操作・設定に関する Q&A

Q1. よく使う診療行為のセット登録をしたい

## A1. 診療画面からセット登録ができます。

セット処方の場合(基本診療、注射、処置、検査、病名、備忘録も同様です。)

<セット登録手順>

【入力した処方内容をそのままセット登録する方法】

① セットに登録したい内容をカルテに入力している状態で、「セット処方」をクリックします。

② セット処方画面の「セット作成」をクリックします。

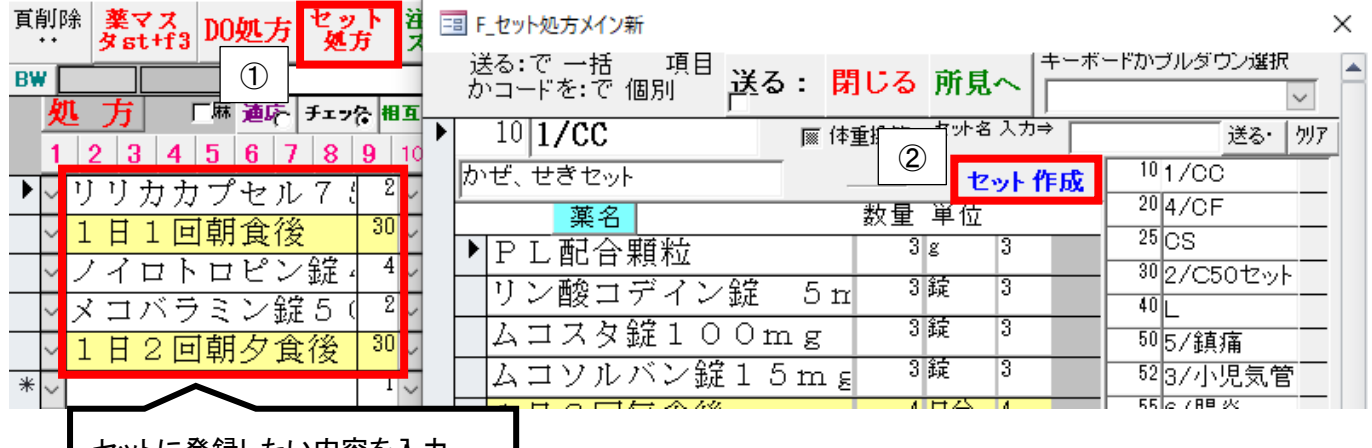

セットに登録したい内容を入力

③ 「新番号」をクリックすると、セット番号が自動採番されます。

プルダウンをクリックしてセットの空き番号を確認し、任意の数字を手入力して採番をする

こともできます。

その際は後から挿入できるように、番号は 10 飛びで作成しておくと便利です。

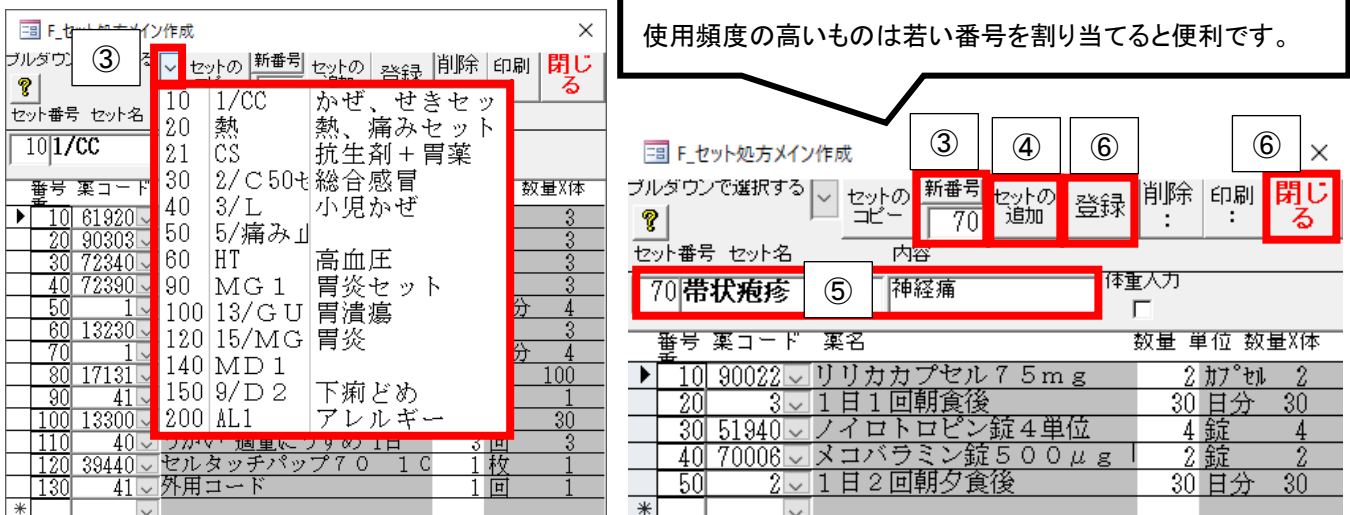

- ④ 「セットの追加」をクリックすると、処方内容が転記表示されます。
- ⑤ 見分けるため任意の「セット名」と「内容」を入力します。

※「内容」は必須ではありません。

⑥ 「閉じる」で反映しますが、「登録」をクリックすると「セットを登録しました。」と表示され、続け てのセット作成が可能です。

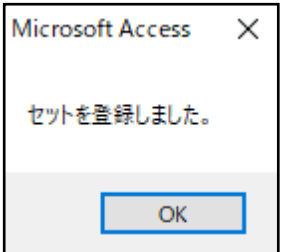

<span id="page-3-0"></span>Q2. 自費(文書料等)を登録したい

A2. 自費項目は、検査・画像「手入力・修正」の「自費項目(健診等):」から登録します。

## 診療頁では、検査マスター「検診」ボタンに分類されます。

<登録手順>

例:自費項目「診断書」を登録する場合 ※自費項目コード:100001~110000

① 「マスター修正(新)」→検査・画像「手入力・修正」をクリックします。

② 「自費項目(健診等):」をダブルクリックして、「OK」をクリックします。

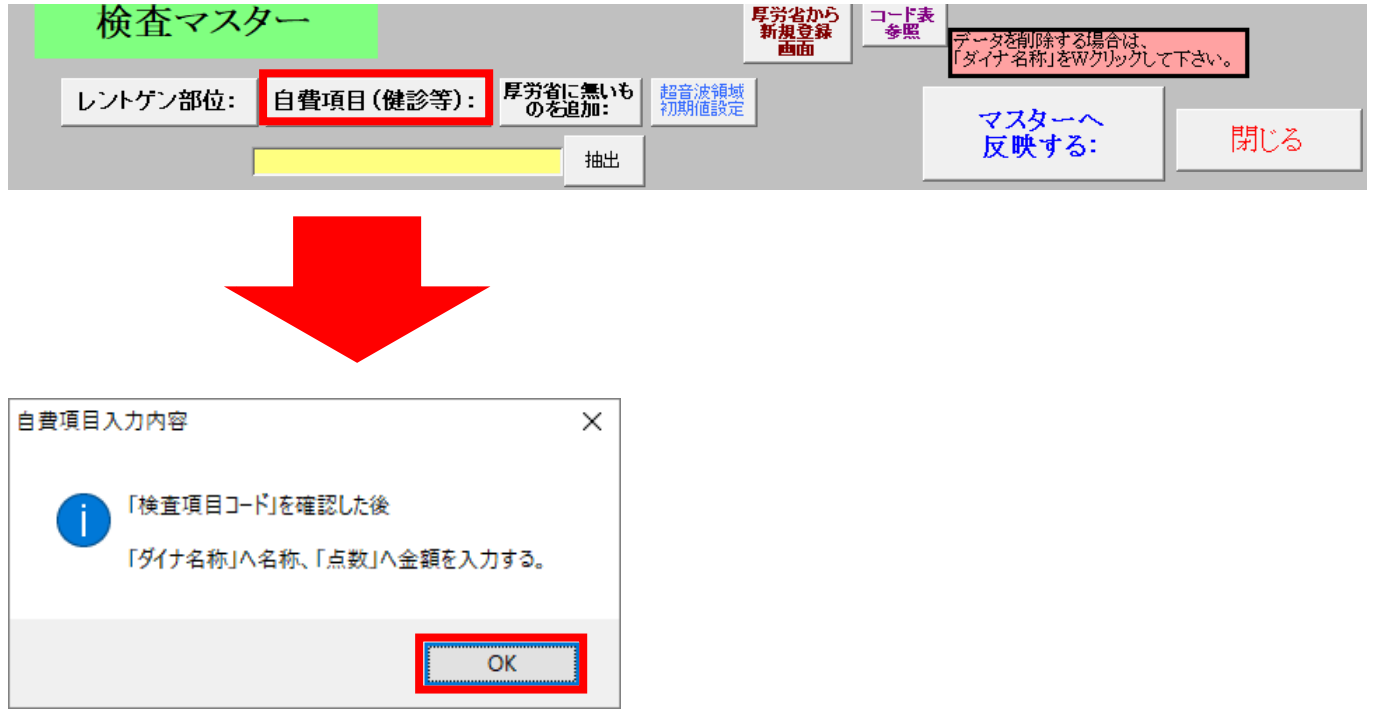

3 検査項目コードは自動で採番されるため確認し、「ダイナ名称」欄に"診断書〇〇〇円"と

入力、「単位」をプルダウンから選択、「点数・薬価」欄に金額(税込)を入力します。

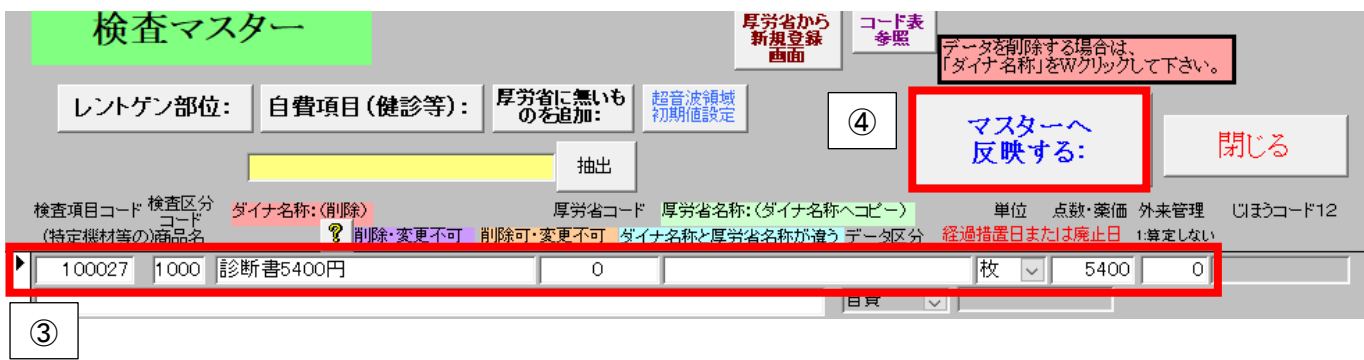

④ 「マスターへ反映する:」をダブルクリックします。

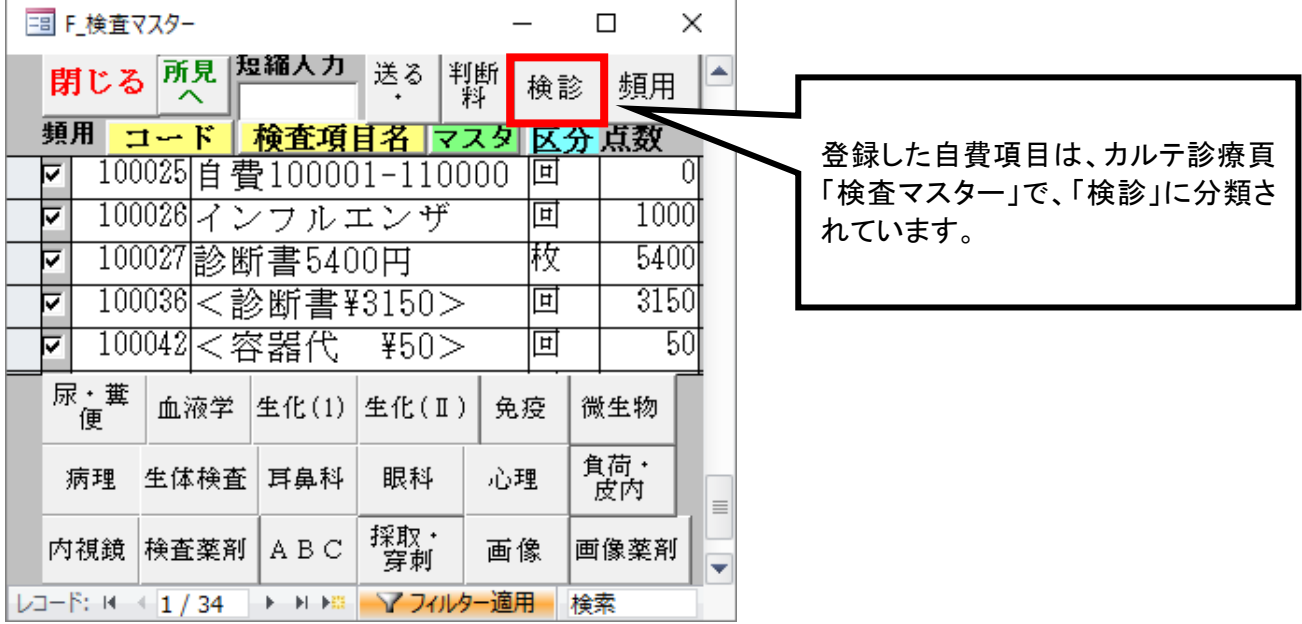

<span id="page-5-0"></span>Q3. 服用方法(投与法)を登録したい

A3. 服用方法(投与法)は、内服・頓服・外用でそれぞれコードが振り分けられています。

# 薬「手入力・修正」の「投与法:」ボタンを使用すると、メッセージに従って内服・頓服・外用

のコードを自動で採番します。

<登録手順>

例:外用薬の投与法「1 回 1 吸入 1 日〇回」を登録する場合

① 「マスター修正(新)」→薬「手入力・修正」をクリックします。

② 「投与法:」をダブルクリックし、外用薬なら「キャンセル」を選択し「OK」。

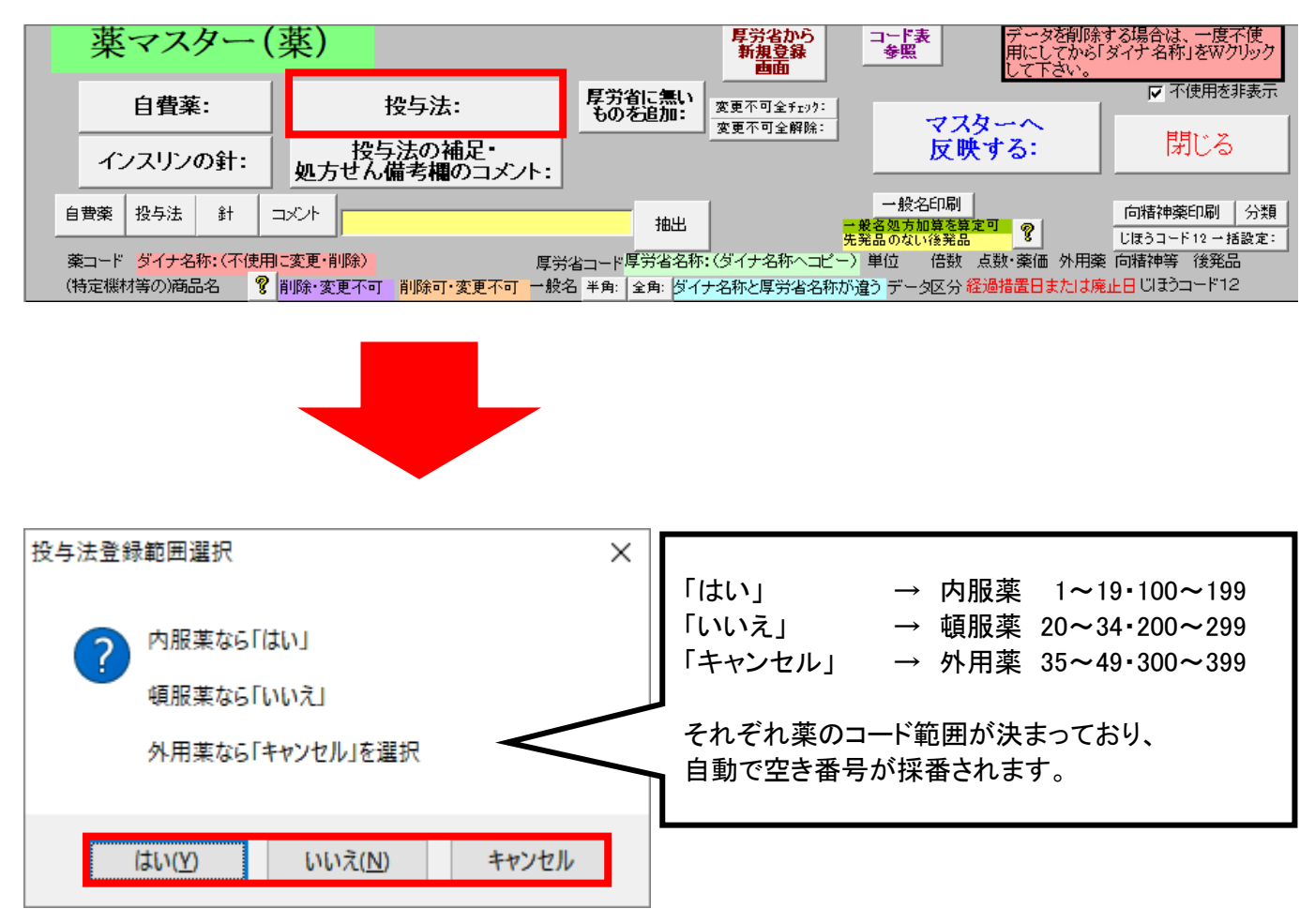

薬コードを確認し「ダイナ名称」欄に"1 回 1 吸入 1 日"と入力し、「単位」のプルダウンから

"回"を選択します。

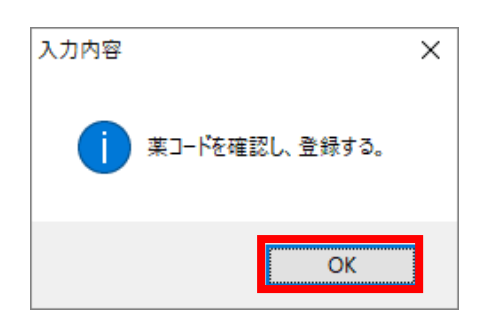

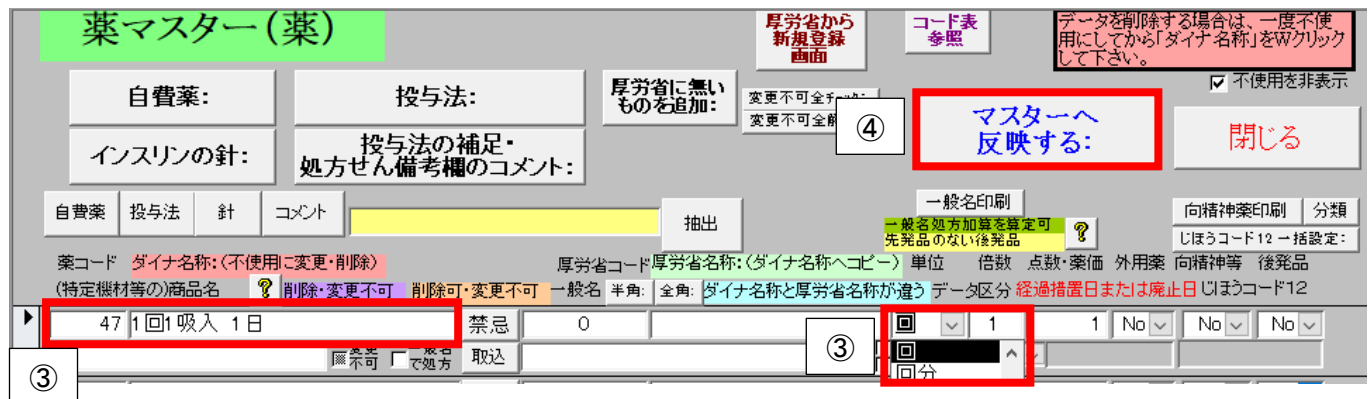

「マスターへ反映する:」をダブルクリックします。

<span id="page-7-0"></span>Q4. レセプトコメントを登録したい

A4. カルテ表紙頁の診療備忘録のレセプトコメントのプルダウンを設定できます。

<登録手順>

◆厚労省提供の固定コメントの場合

①「メンテナンス」→その他「表紙のメンテ」をクリックします。

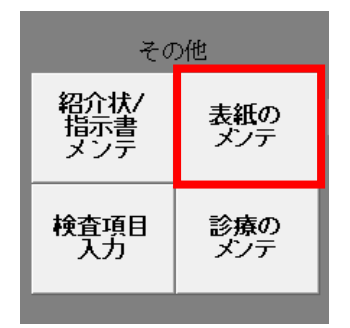

② 「レセプトコメント一覧」をクリックします。

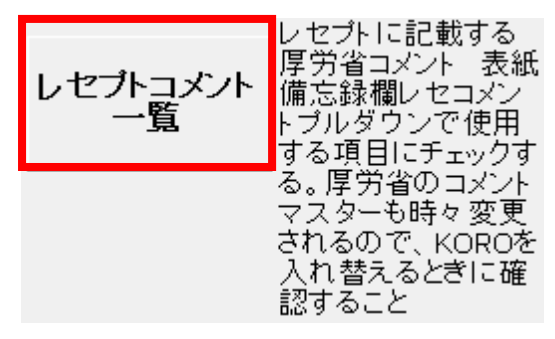

## ③ 「厚労省データから新規追加」をクリックします。

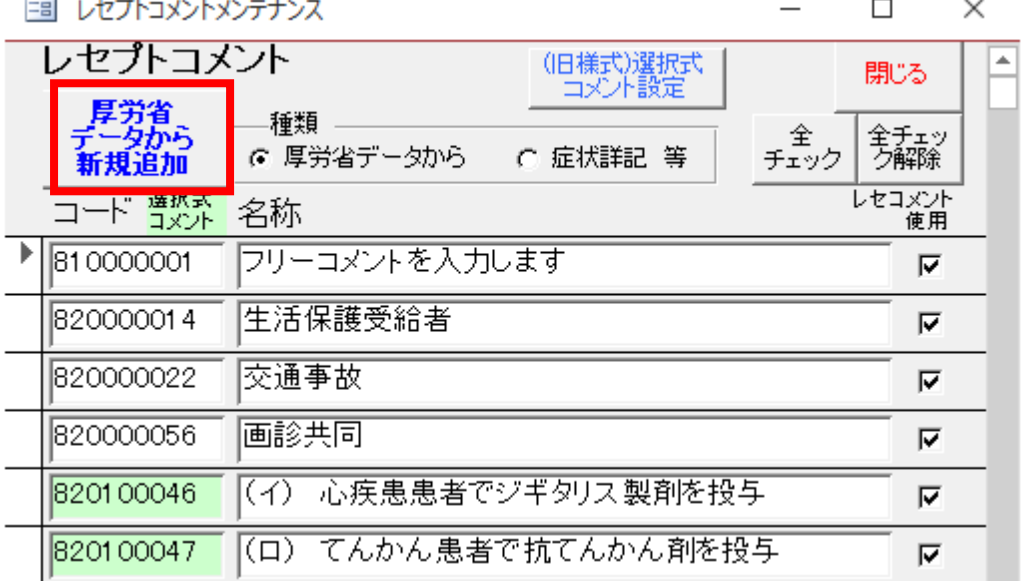

④ 追加したい項目のコードをダブルクリックしてください。

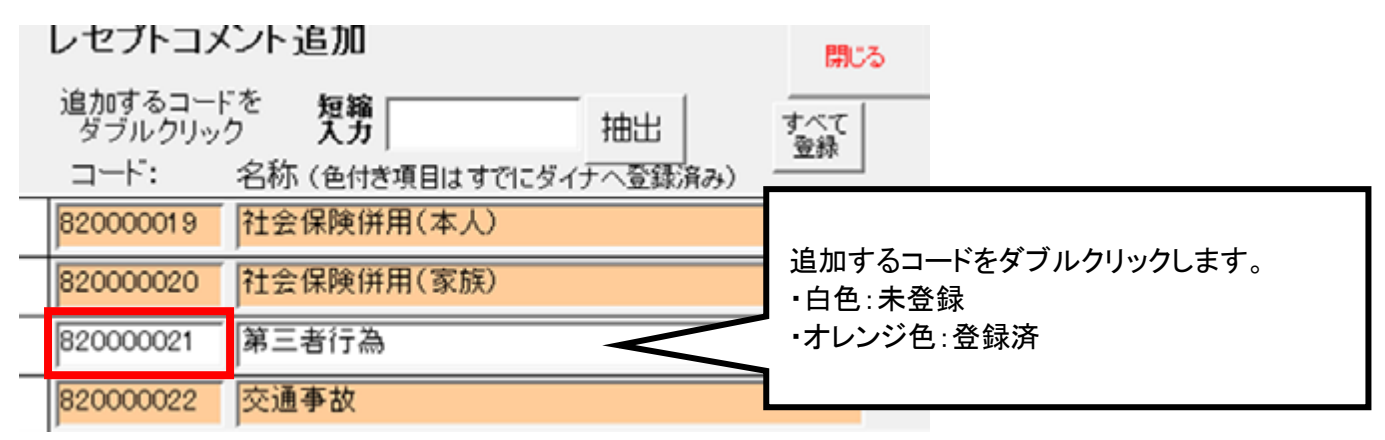

◆フリーコメントで固定コメントを登録する場合

① 「メンテナンス」→その他「表紙のメンテ」をクリックします。

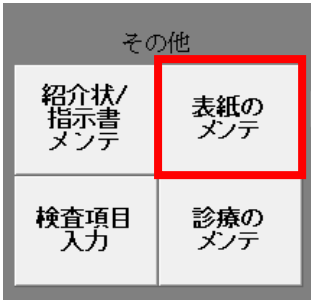

② 「診療メモ」をクリックします。

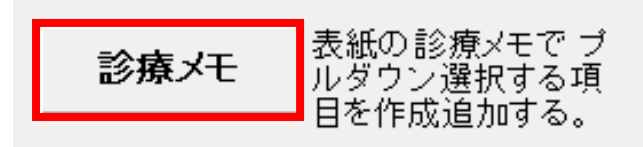

③ 「メモ番号」は任意で入力し、「診療メモ」へ内容を入力します。

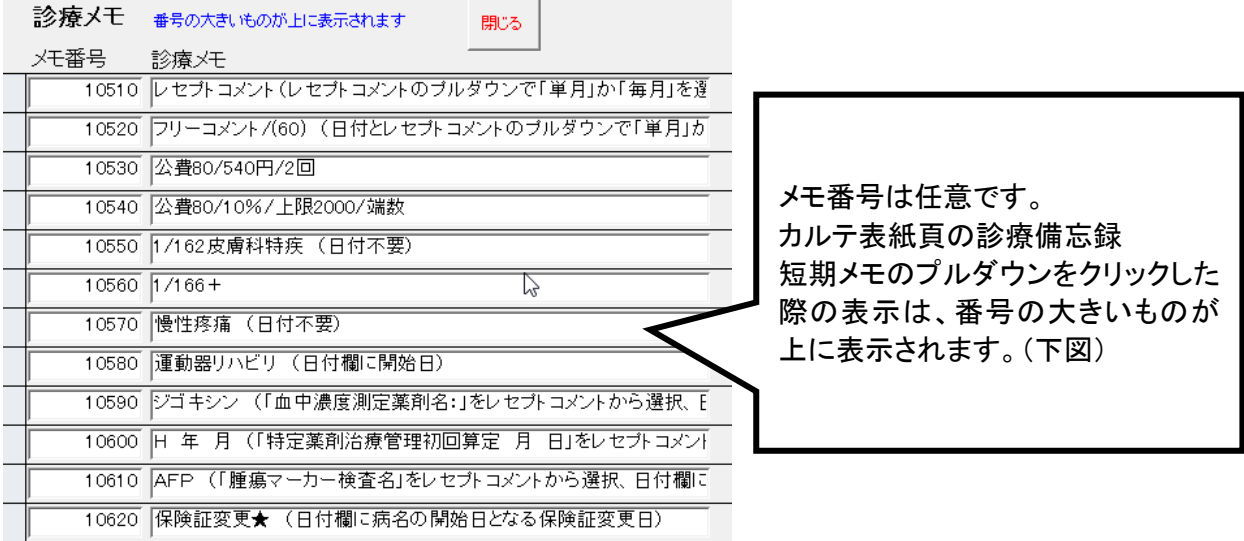

◎「診療備忘録」からも登録できます。

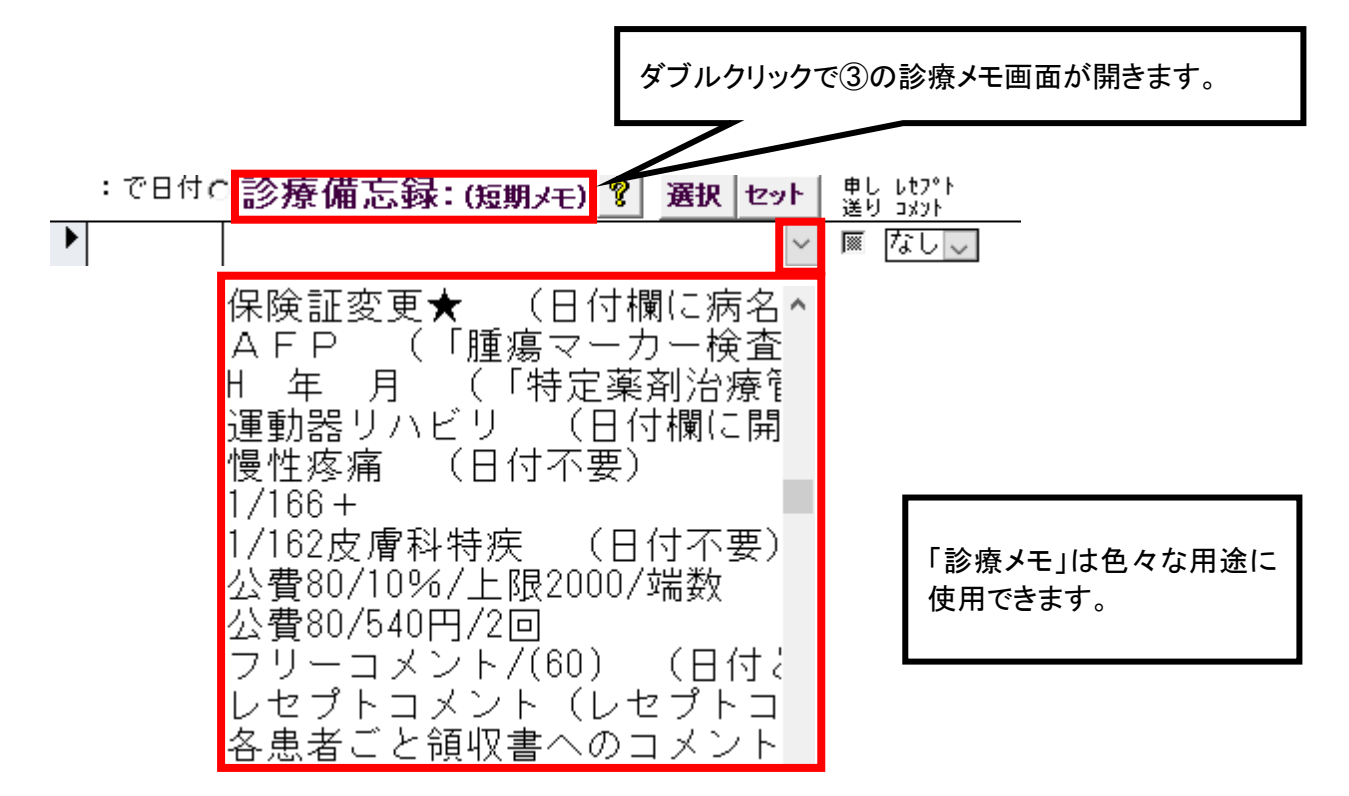

<span id="page-10-0"></span>Q5. 画像診断の撮影部位を登録したい

A5. 検査・画像「手入力・修正」の「レントゲン部位:」より登録ができます。

メッセージに従って「躯幹・四肢・造影撮影」のいずれかを選択すると、コードが自動で採番さ

れます。

<登録手順>

- 例:レントゲン部位「左肋骨 X-P」を登録する場合 ※単純撮影コード:90100~90129
- ① 「マスター修正(新)」→検査・画像「手入力・修正」をクリックします。
- ② 「レントゲン部位:」をダブルクリックして、躯幹 X-P の場合は「はい」を選択します。

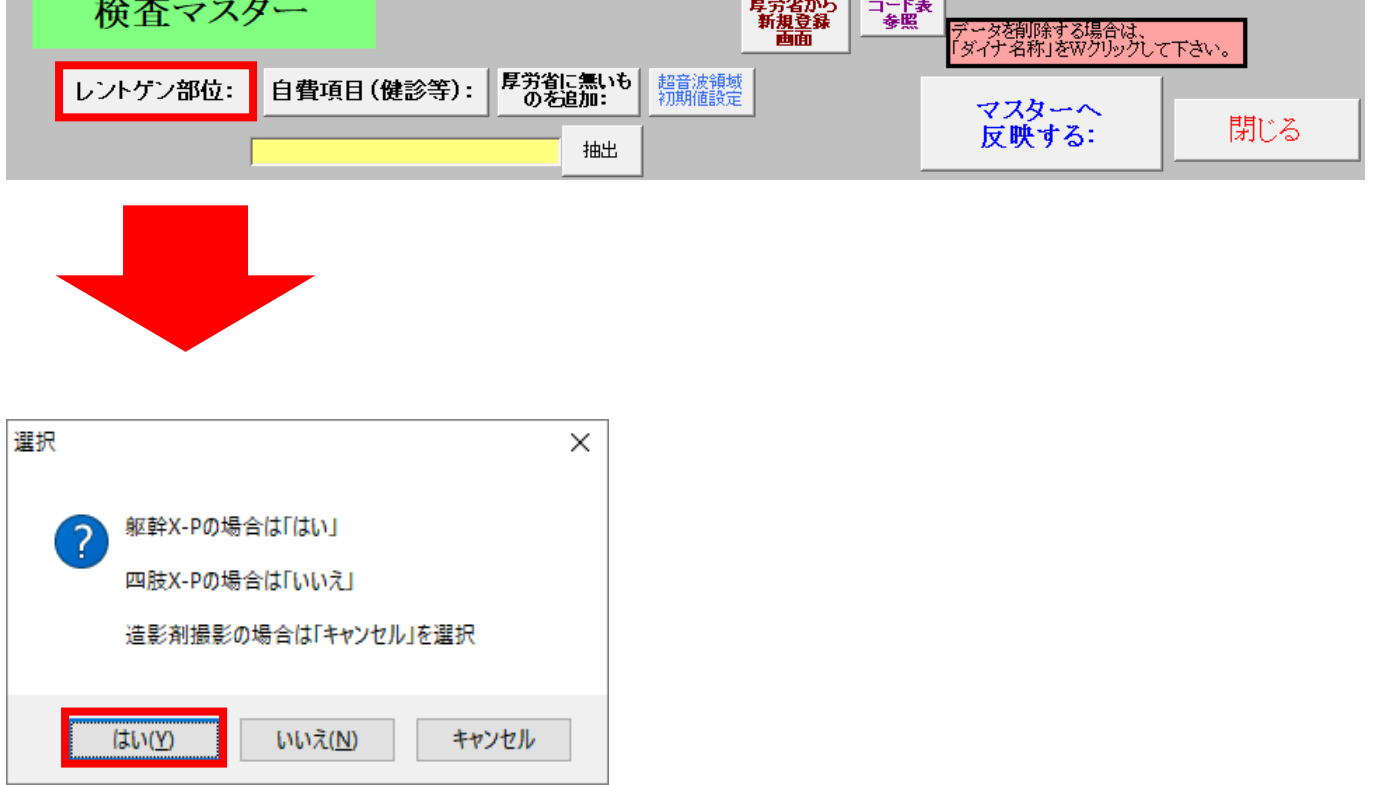

③ 検査項目コードは自動で採番されるため確認し、「ダイナ名称」欄に"右肋骨 X-P"と入力します。

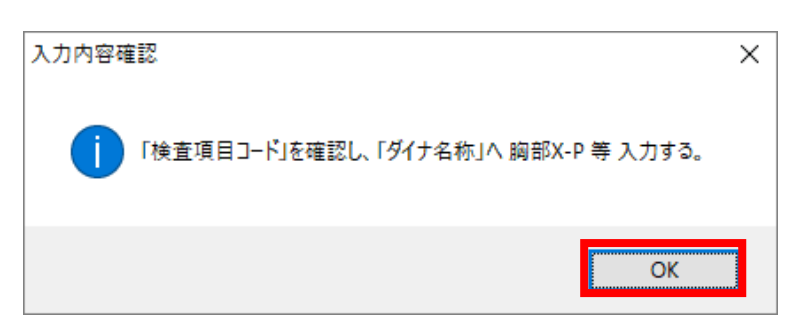

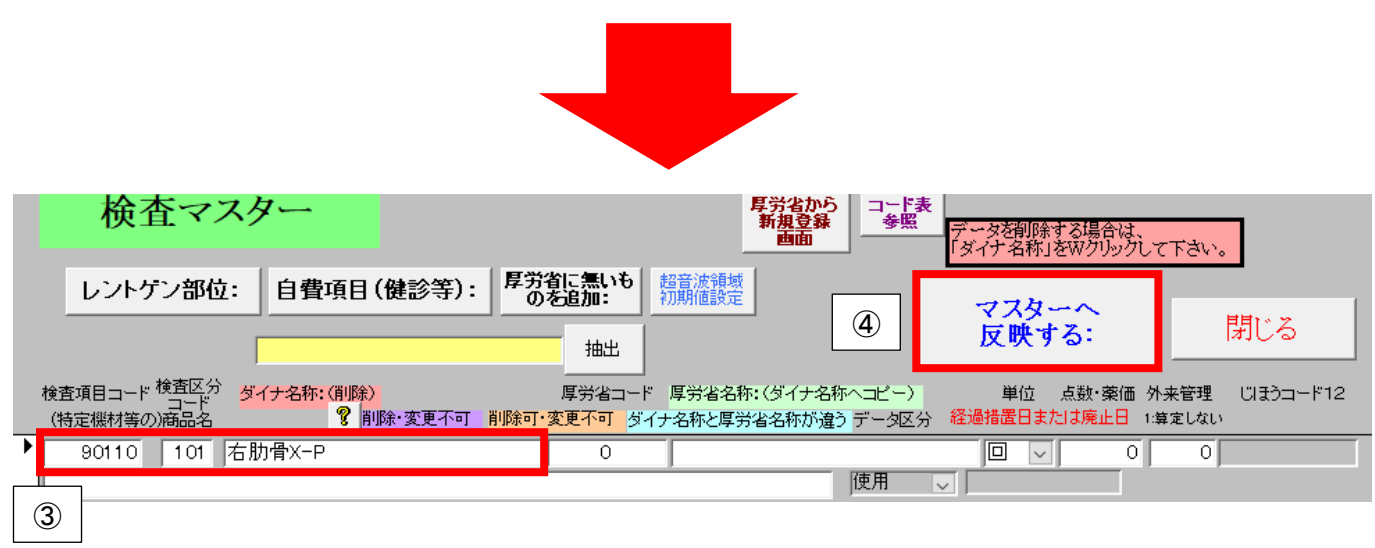

④ 「マスターへ反映する:」をダブルクリックします。

※マスター登録時、山括弧<>内に部位を入力し登録すると、画像の部位入力フォームは開かず、

レセプト作成時に部位の選択式コメントを出力します。(Ver28 より)

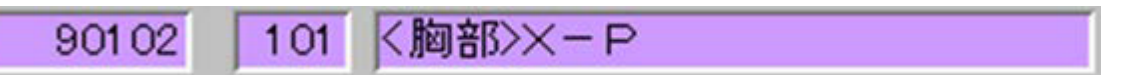

詳細は、ダイナミクス説明書「A-7-5 画像撮影部位の入力」をご参照ください。

<span id="page-12-0"></span>Q6. コロナの検査、治療薬の入力方法(令和 5 年 5 月 8 日以降より 9 月末までの暫定措置)

#### A6. 検査や軽症者の療養に関わる公費負担がなくなり自己負担となりますが、

#### 9 月末までは特定の治療薬のみ全額公費補助の対象になります。

#### ※全額補助治療薬の対象と範囲

全額補助の対象となる治療薬は、下記に限定されます。

#### 経口薬:ラゲブリオ、パキロビッド、ゾコーバ

#### 注射薬:ベクルリー、ゼビュディ、ロナプリーブ、エバシェルド

また、上記を処方する際の手技料等は補助の対象には含まれず、薬剤料のみが対象となりま す。

<入力手順>

コロナの検査、治療薬以外の治療は通常の保険の枝番カルテに入力します。

◆コロナ治療薬の入力

## A. 経口薬「ラゲブリオ」「パキロビッド」「ゾコーバ」を院外処方する場合

※院外処方の場合、治療薬の公費請求の請求点数が 0 点となることから

現状、レセプトには治療薬の公費番号を記載してもしなくてもどちらでも問題ありません。 ただし記載をする場合は点数、金額欄には「0」を記載してくださいと鹿児島県支払基金へ 確認をとりました。(最新の情報は各審査機関へご確認をお願い致します。) また、2023/5/17 の疑義解釈(その 3)により、処方箋に公費番号を記載しなくても問題ない との見解が示されましたのでどちらの方法を採用されるかは各医院様でご判断ください。

【処方箋に公費負担者番号を記載しない方法】

枝番カルテは作成せず、保険のカルテにコロナ治療薬を含む全ての処方薬を入力します。 カルテ表紙に公費負担者番号を入力する必要はありません。

【処方箋に公費負担者番号を記載する方法】

下記 2 つの枝番カルテへの入力を行います。

・カルテ①:保険

コロナ治療薬を除いた全てをこちらに入力します。

※コロナの確定病名もこちらに入力しておく必要があります。

「外来加算・」で自動入力された、処置・手術欄の処方箋料は会計・レセプトに必要なため 残します。処方欄の処方箋料は処方箋発行のために必要なので、こちらのカルテで コロナ治療薬以外の薬の処方箋を発行する場合は残しますが、下記カルテ②で コロナ治療薬の処方箋を発行するだけであれば削除します。

・カルテ②:保険+28(コロナ治療薬補助)

コロナ治療薬のみを入力します。

「外来加算・」で自動入力された、基本診療欄、処置・手術欄の処方箋料等は全て削除します。 処方欄の処方箋料は処方箋発行のために必要なので残します。

この状態で合計点ボタンをクリックしても点数は 0 点となりますので、レセプトは作成され ません。

※レセプトが作成されませんので統合等の作業は一切必要ありません。

# ◎レセプトにコロナ治療薬の公費番号を記載する場合◎

レセプト作成前に保険のカルテの表紙に、一時的に 28(コロナ治療薬補助)の 公費番号を追加します。

※統合の作業は必要ありません。

レセプト作成後は追加した 28(コロナ治療薬補助)の公費番号を削除します。

## B. 経口薬「ラゲブリオ」「パキロビッド」「ゾコーバ」を院内処方する場合

下記 2 つの枝番カルテへの入力を行います。

・カルテ①:保険

コロナ治療薬を除いた全てをこちらに入力します。

処方料、調剤料などの手技料はこちらで算定しますので、コロナ治療薬以外の薬が無い場合 は、処方欄への手入力を行います。

・カルテ②:保険+28(コロナ治療薬補助)

コロナ治療薬のみを入力します。

「外来加算・」で自動入力された、処方料、調剤料などの手技料や基本診療欄の項目は全て 削除します。

上記のレセプト作成後に「カルテ①:保険」と「カルテ②:保険+28(コロナ治療薬補助)」の統合 が必要ですが、統合方法(パターン)についてはこれまでと変更はありませんので、統合方法 の詳細については「新型コロナウイルス保険請求対応マニュアル」をご参照ください。

#### C.注射薬「ベクルリー」「ゼビュディ」「ロナプリーブ」「エバシェルド」を使用する場合

下記 2 つの枝番カルテへの入力を行います。

・カルテ①:保険

コロナ治療薬を除いた全てをこちらに入力します。

注射手技料はこちらで算定しますので、コロナ治療薬以外の薬剤が無い場合は、「ダイナミク ス説明書」の「B-10-8 注射手技料のみを算定したい場合」(※下記に抜粋)をご参照ください。 ・カルテ②:保険+28(コロナ治療薬補助)

コロナ治療薬のみを入力します。

注射手技料は算定しませんので、「ダイナミクス説明書」の「B-10-7 注射薬のみの入力」(※ 下記に抜粋)をご参照ください。

上記レセプト作成後に「カルテ①:保険」と「カルテ②:保険+28(コロナ治療薬補助)」の統合が 必要ですが、統合方法(パターン)についてはこれまでと変更はありませんので、統合方法の 詳細については「新型コロナウイルス保険請求対応マニュアル」をご参照ください。

<「ダイナミクス説明書」からの抜粋>

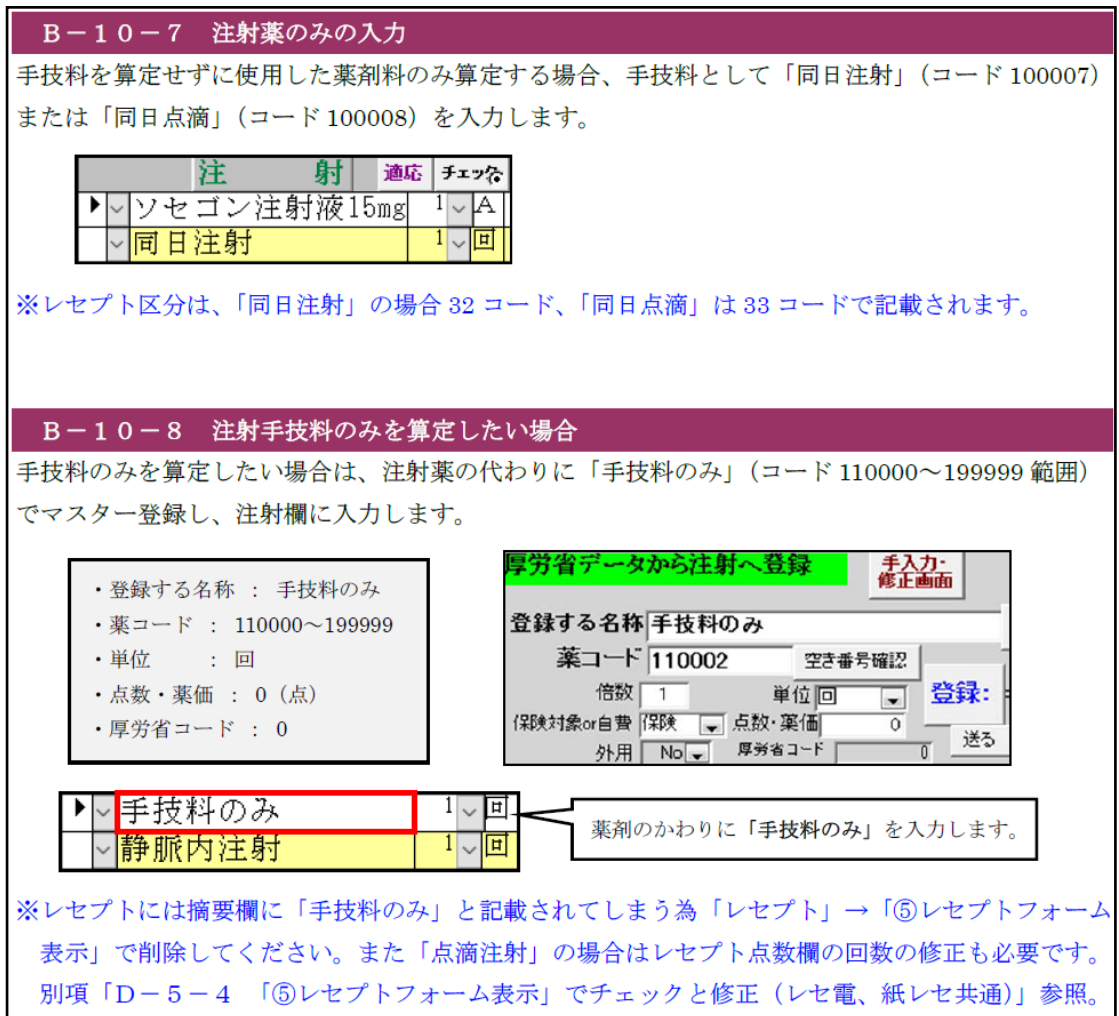

## D. 小児包括等でコロナ検査を出来高算定する場合

下記包括を算定している患者に対し、SARS-CoV-2 核酸検出等及び SARS-CoV-2 抗原検出 等を実施した場合は、検査料と判断料が別途算定できますが、カルテは「包括カルテ」と「包括 以外(出来高)カルテ」で分けて入力し、レセプトは統合が必要になります。

※レセプト統合時の「主」「従」☑の選択は、どちらが「主」でも問題ありません。

(統合結果は同じになります。)

包括の種類:小児科外来診療料、地域包括診療料、認知症地域包括診療料、

小児かかりつけ診療料、生活習慣病管理料、在宅がん医療総合診療料

※小児科外来診療料の「包括外(出来高)カルテ」は表紙頁の 2 箇所を設定し作成します。

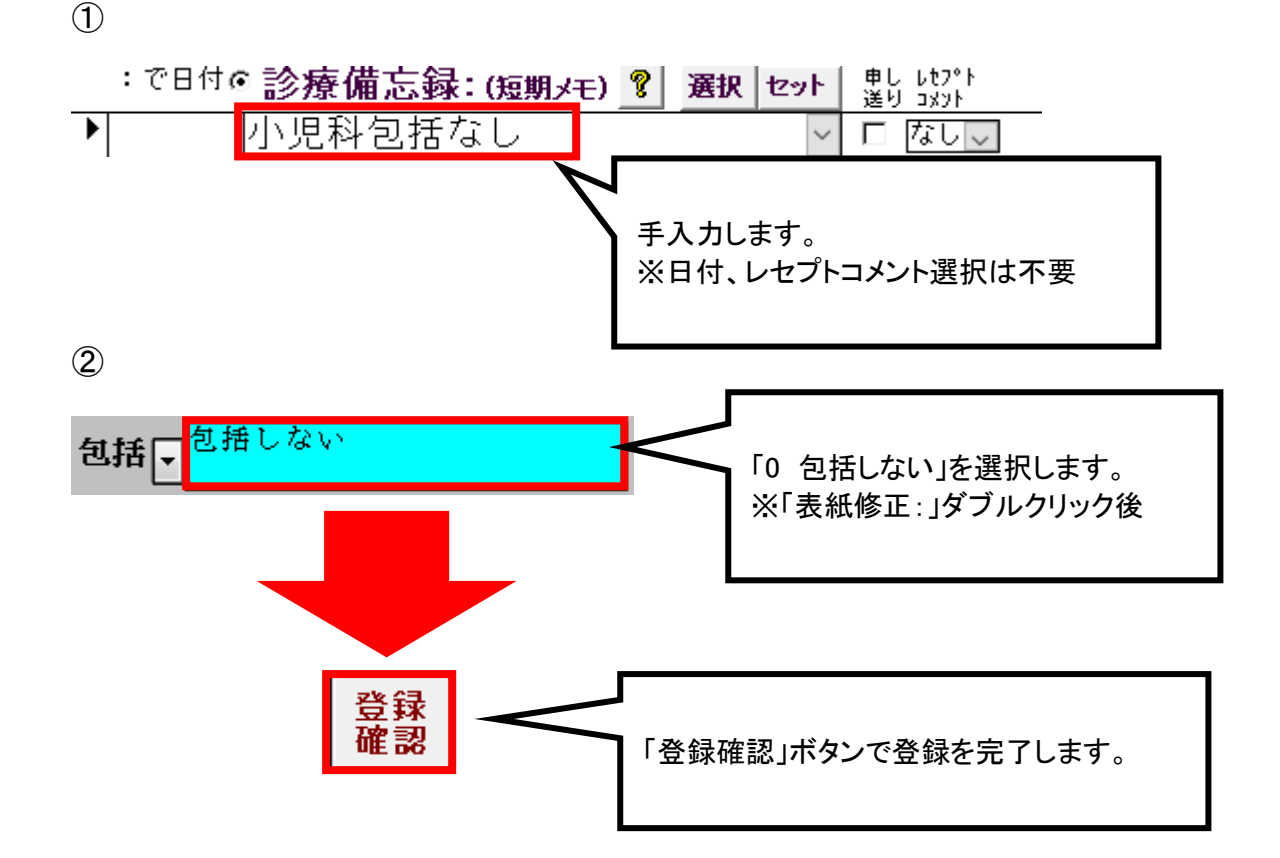

## <span id="page-17-0"></span>Q7. 選択式コメントの入力について

#### A7. 診療備忘録「選択」ボタンから入力します。

#### コメントの内容により入力方法が異なりますのでご確認ください。

<診療備忘録の短期メモ欄、レセプト表示画面での表示形式>

「コメント入力内容@コメント定型文/(XX)」

※選択式コメント以外のレセプトコメント(フリーコメント等)は従来通りの表示です。

#### <備忘録メモ欄の表示例>

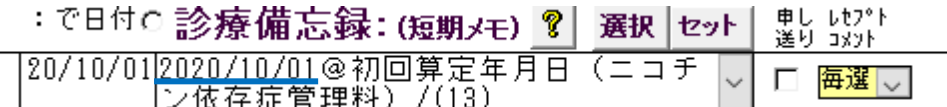

<レセプト「⑤レセプトフォーム表示」の表示例>

\* 令和02年10月01日@初回算定年月日(ニコチン依存症管理料)

<レセ電「⑬レセ電表示」・「CSV 参照」の表示例>

03 850100064 令和02年10月01日@初回算定年月日 (ニコチン依存症管理料)

CO, 13, 1, 850100064, 5 0 2 1 0 0 1

<備忘録欄を拡大表示する方法>

「メンテナンス」→「デザイン変更」→「個別設定」にて、備忘録メモ欄を 2 行表示にすることが

可能です。

備忘録 MS ゴシック マーマ マータマ +120マー

「画面レイアウト」→「備忘録拡大」から、備忘録欄の表示枠を増やすことも可能です。

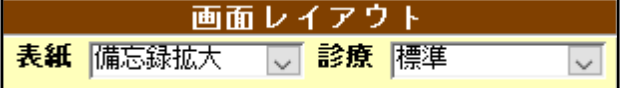

※詳細は、ダイナミクス説明書「I-14 デザイン変更」をご参照ください。

# ◆「選択」ボタンからの入力手順

① 診療備忘録「選択」ボタンをクリックします。

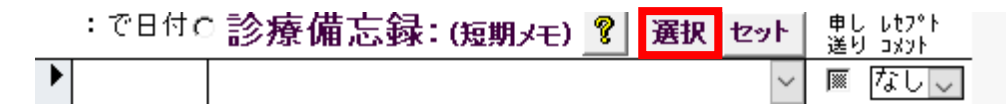

② 選択式コメント入力フォームが表示されます。

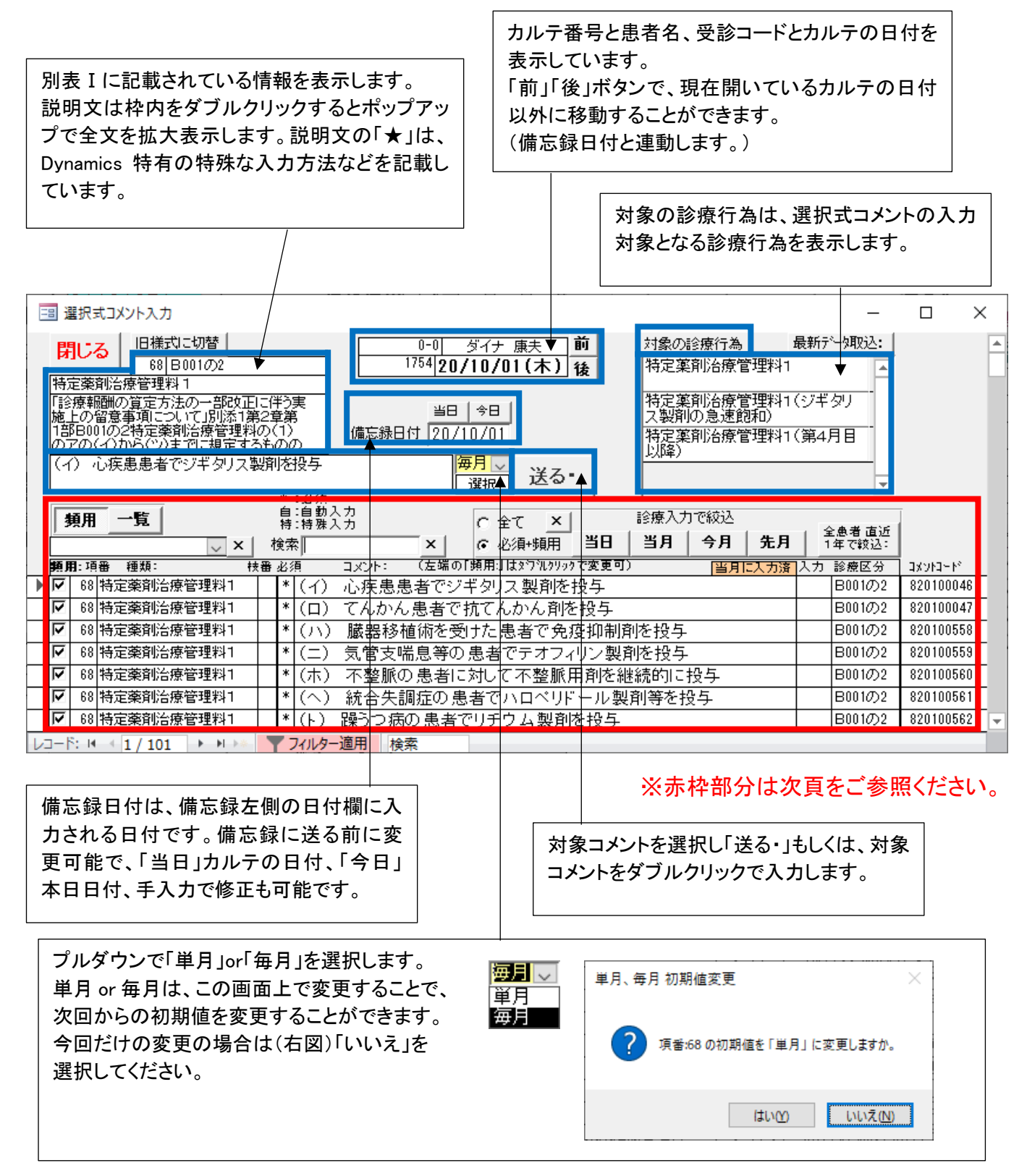

ボックスのプルダウンより種類を選択すると、その種類のみ に絞り込みます。 | v | ★ | 検索| 頻用:頻用フラグにチェックが付いたコメ 「頻用」を選んでいる ントを表示します。頻用欄のダブルクリッ 際は、頻用のみを 68 日001の2 特定薬剤治療管理料1 - 00-B001094 将定案前沿線管理材<br>- 73-B001の3 悪性腫瘍特異物質治療管理料<br>- 74-B001の4 小児特定疾患カウンセリング料 クでチェックが入ります。 リストアップします。 一覧:全てのコメントを表示します。

# ※緑枠部分は次頁をご参照ください。

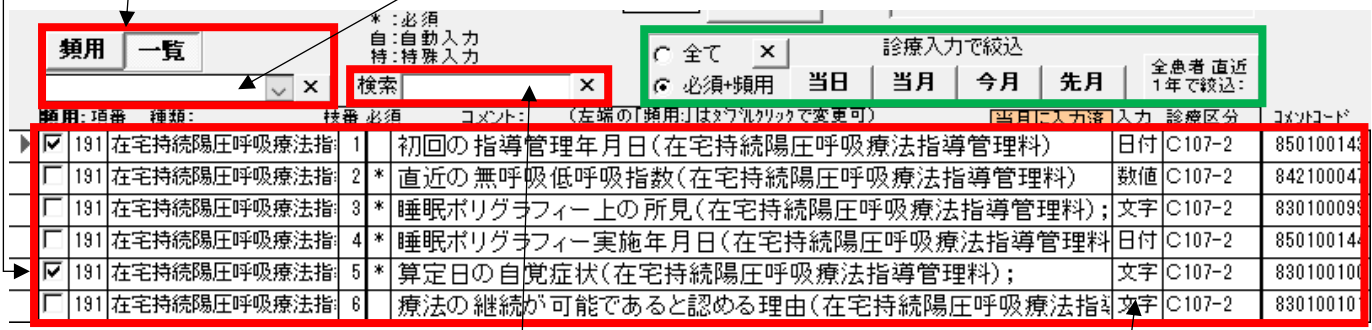

検索欄にて検索したい文字を入力し Enter キーで対象コメントが 検索可能です。検索する文字列で「種類」「コメント」欄の一覧か ら絞り込みます。

9桁の数値を入力した場合は、コメントコードで絞り込みます。

- 「項番」:別表Ⅰの項番を表示します。今後改定ごとに 番号が変更される可能性があります。
- 入力:入力方法を表示します。 ・空…手入力無(選択のみ) ・文字…文字 ・数値…数値 ・日付…日付 ・時刻…時刻(24H 表記) ・分…分 をそれぞれ入力します。 ※入力方法の詳細は後述
- 「種類:」:別表Ⅰの診療行為名称等を表示します。

ダブルクリックで選択式コメントを備忘録に入力します。

- 「枝番」:各項番に対して、入力条件が複数ある場合に1~順番に枝番を割り振っています。 各枝番に対応した入力条件は左上枠の説明文【1】~を確認してください。同じ枝番内に 「必須(\*)」がある場合は、最低 1 つは入力がないとレセ電送信時に ASP エラーとなりま す。
- 「必須」: ・\*:必須…必ず必要で、入れないと返戻対象になるコメント。

・特:特殊入力…特殊な入力方法のコメント。※詳細は、ダイナミクス説明書 「A-7-5 画像撮影部位の入力」「A-7-6 リハビリテーションの入力」等 をご参照ください。

・自:自動入力…診療項目算定時、レセプトに自動で記載されるコメント。

・空:それ以外。

「コメント:」:コメントを表示します。ダブルクリックで選択式コメントを備忘録に入力します。

「当月に入力済」:開いている受診月で、既に備忘録に入力済みのコメント。

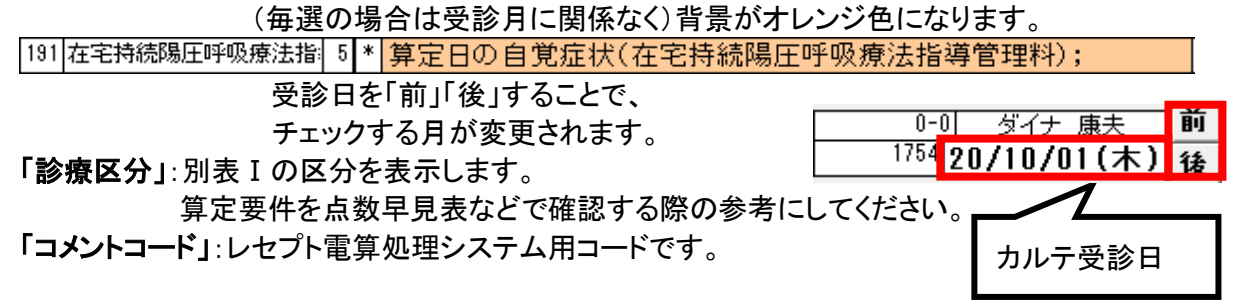

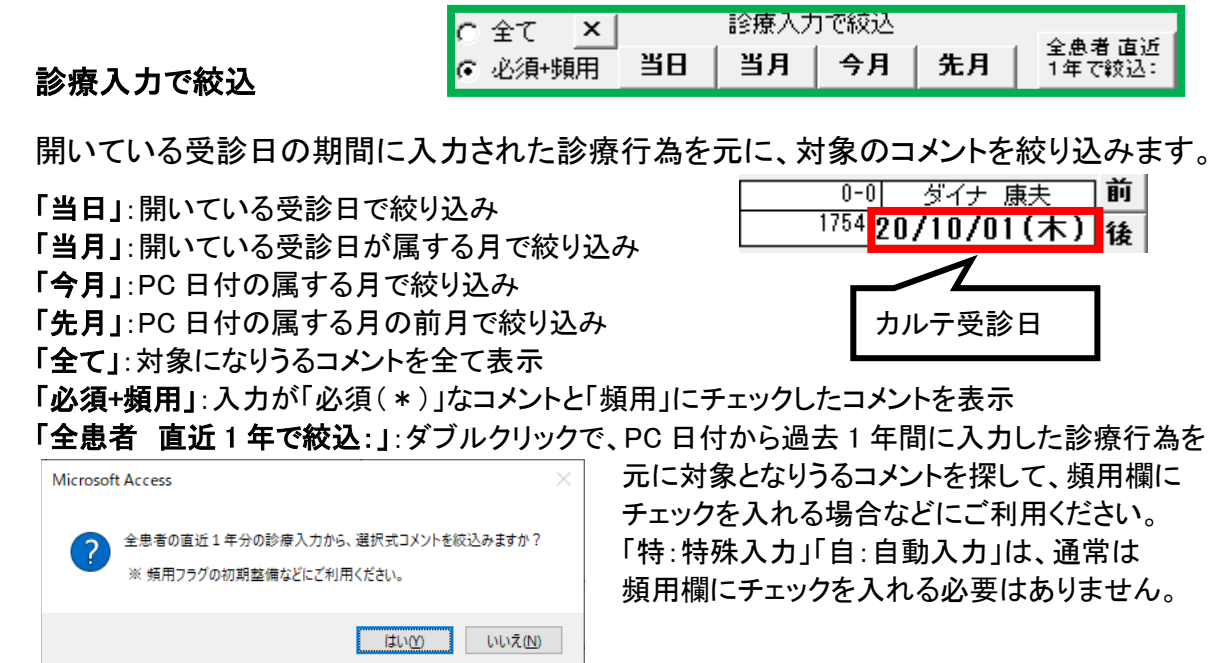

③ 対象コメントを選択後「送る・」ボタンをクリックするか、対象コメントをダブルクリックすると

診療備忘録に入力できます。コメントの内容とレセプト挿入位置「/(XX)」が短期メモ欄に表

示されます。

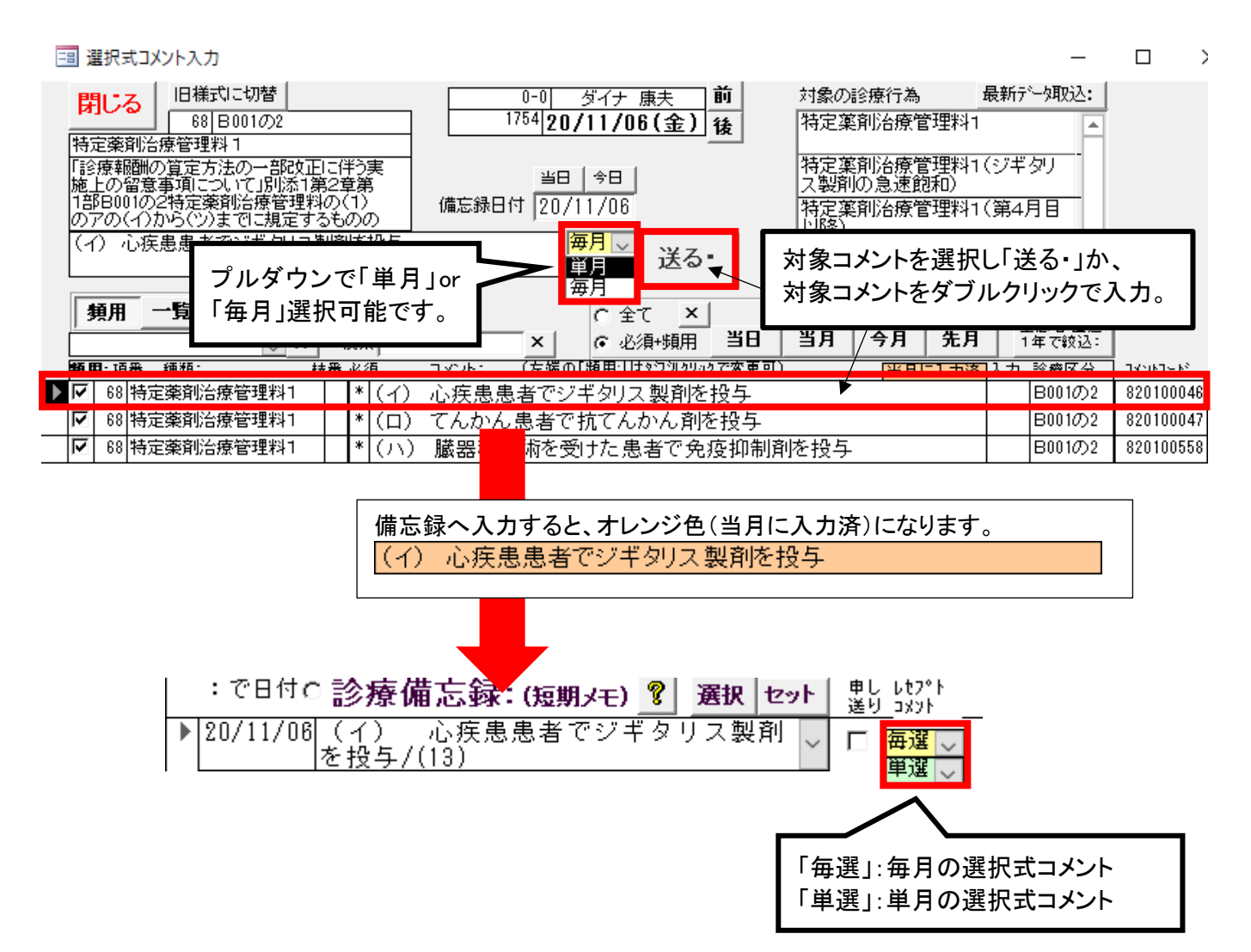

# <選択式コメントに追加の入力が必要なコメントの入力例と入力ルールの詳細>

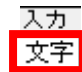

## 追加の文章を入力する

選択式コメントの内容に応じて文章の入力が必要です。

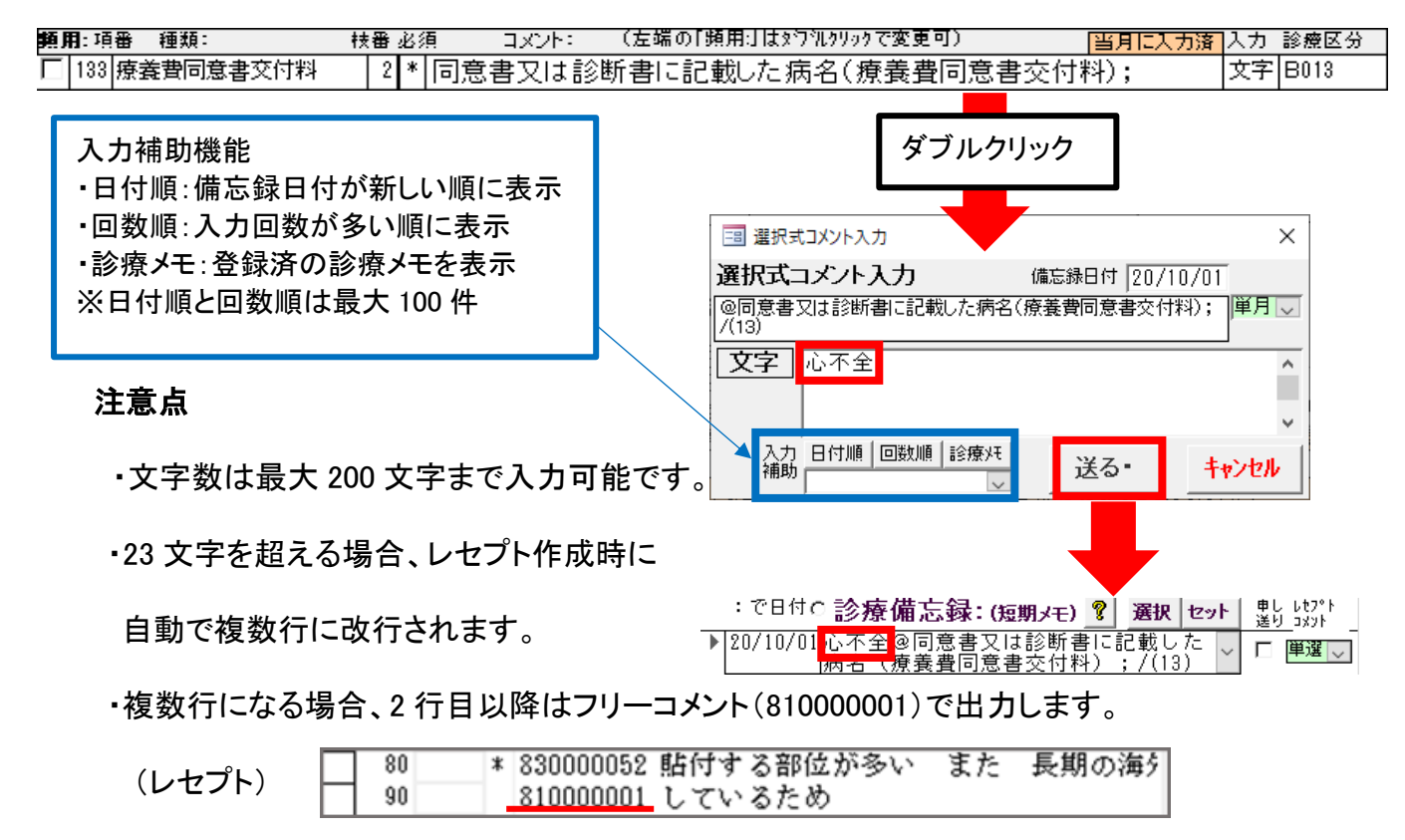

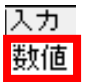

# 数値を入力する

コメント内容に応じて検査値や人数、回数等の数値を入力します。単位は不要です。

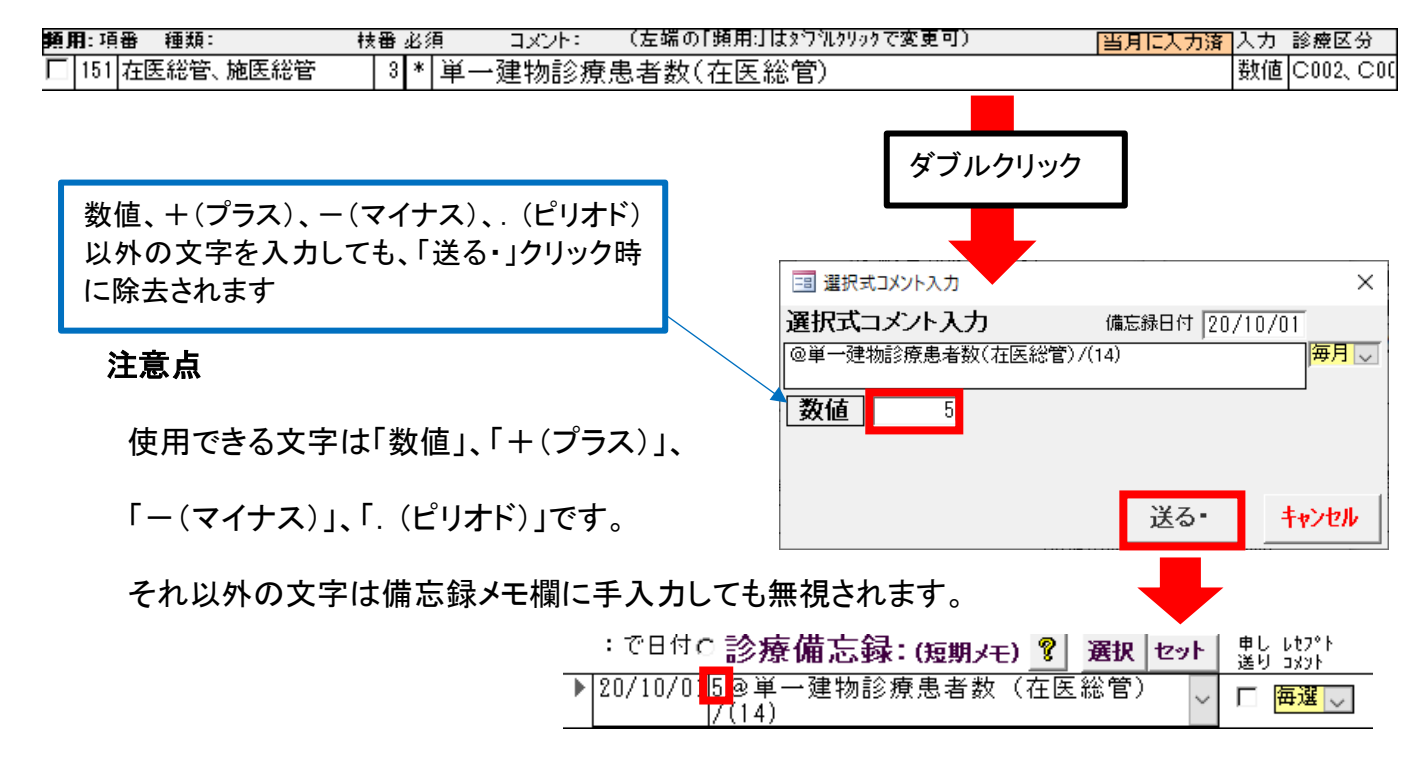

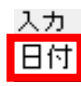

## 日付を入力する

コメント内容に応じて日付を入力します。

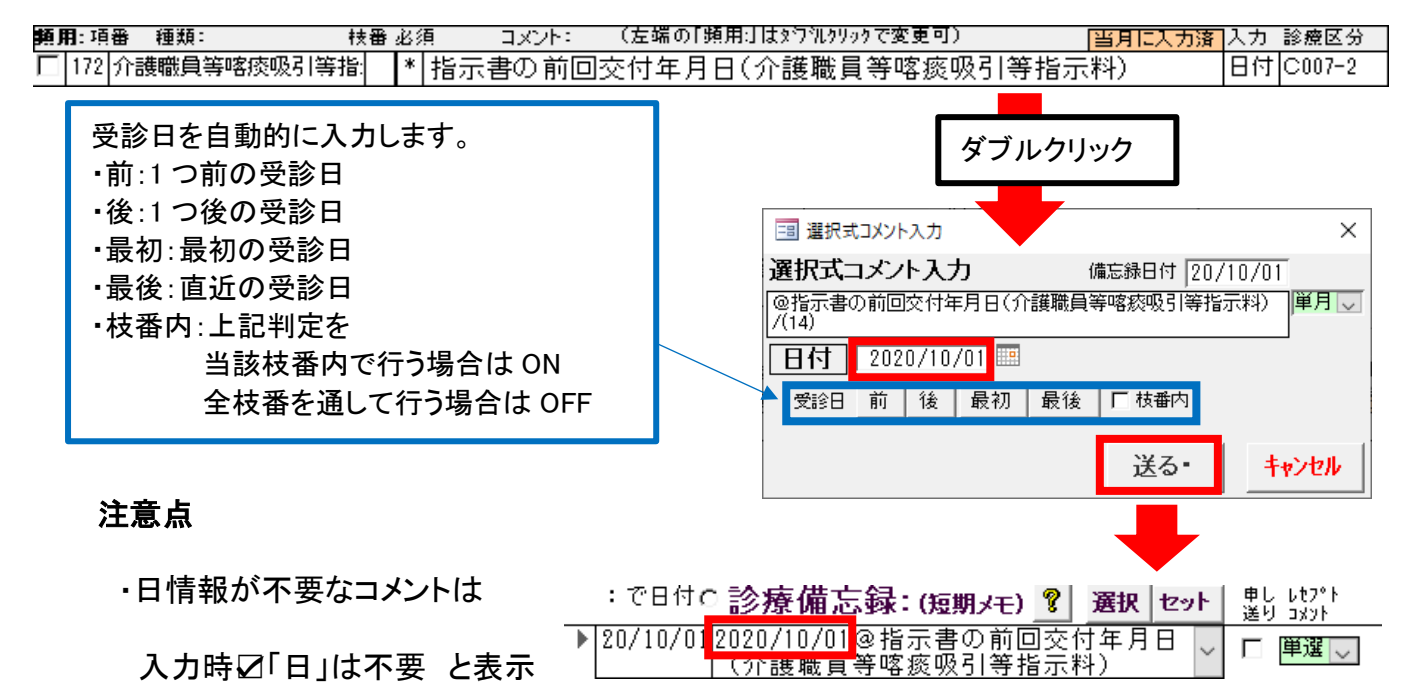

します。

・備忘録メモ欄に手入力する場合は、下記ルールに従って入力してください。

例)日付の入力例:2020 年 10 月 1 日と入力する場合

2020/10/01 20/10/01 令和 2 年 10 月 1 日

・形式は西暦、和暦のいずれでも構いませんが和暦の場合は必ず年号を

入力してください。

・年月日区切りはスラッシュ以外(「.」、「スペース」、「年・月・日」等)でも構いません。

・年号の入力は「令和」、「令」、「R」のいずれでも構いません。

・上記以外の形式で入力すると意図しない日付になることがあります。

・数値の入力は全角、半角のどちらでも構いませんが漢数字は不可です。

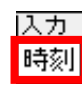

## 時刻を入力する

コメント内容に応じた時刻を入力します。

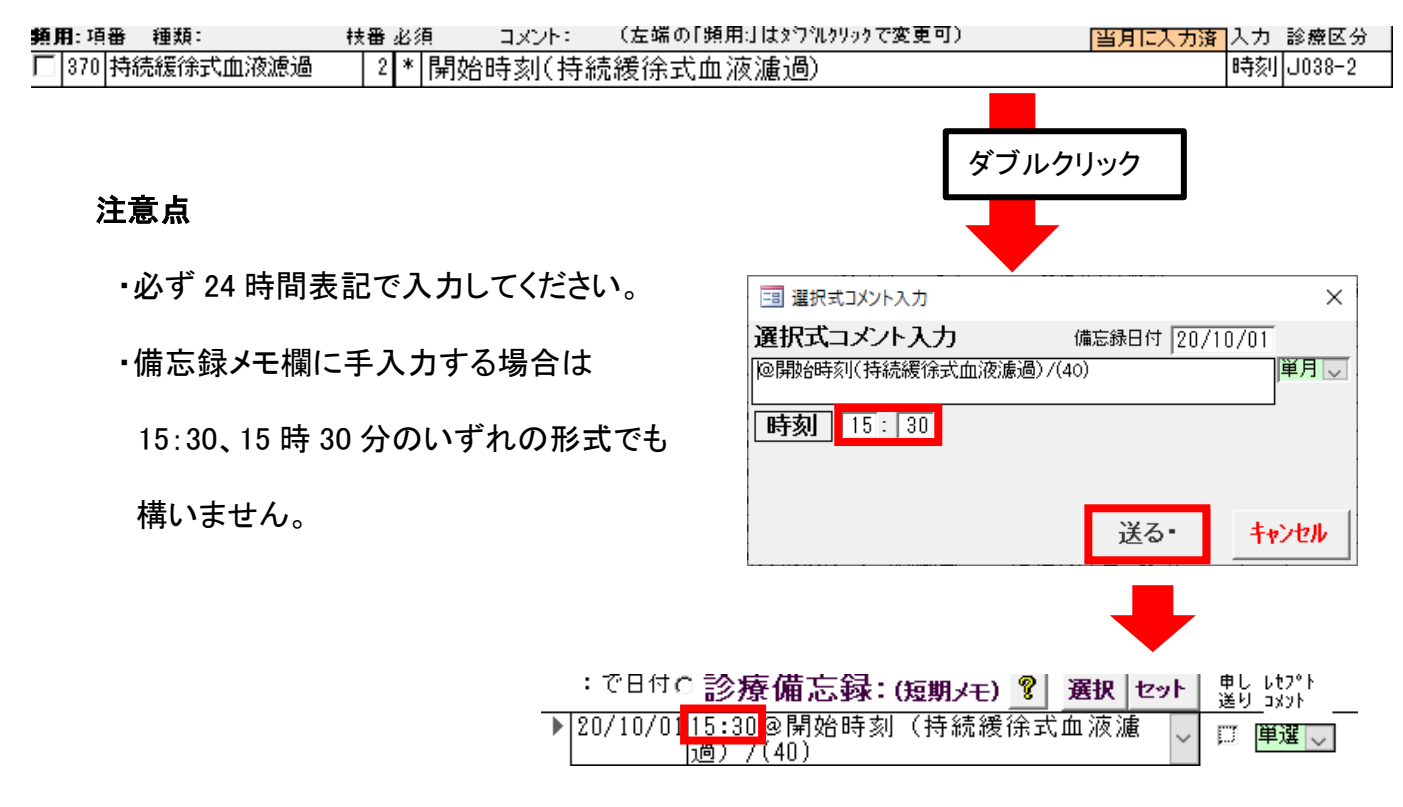

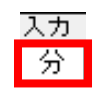

# 時間(分)を入力する

コメント内容に応じた時間の長さを分単位で入力します。

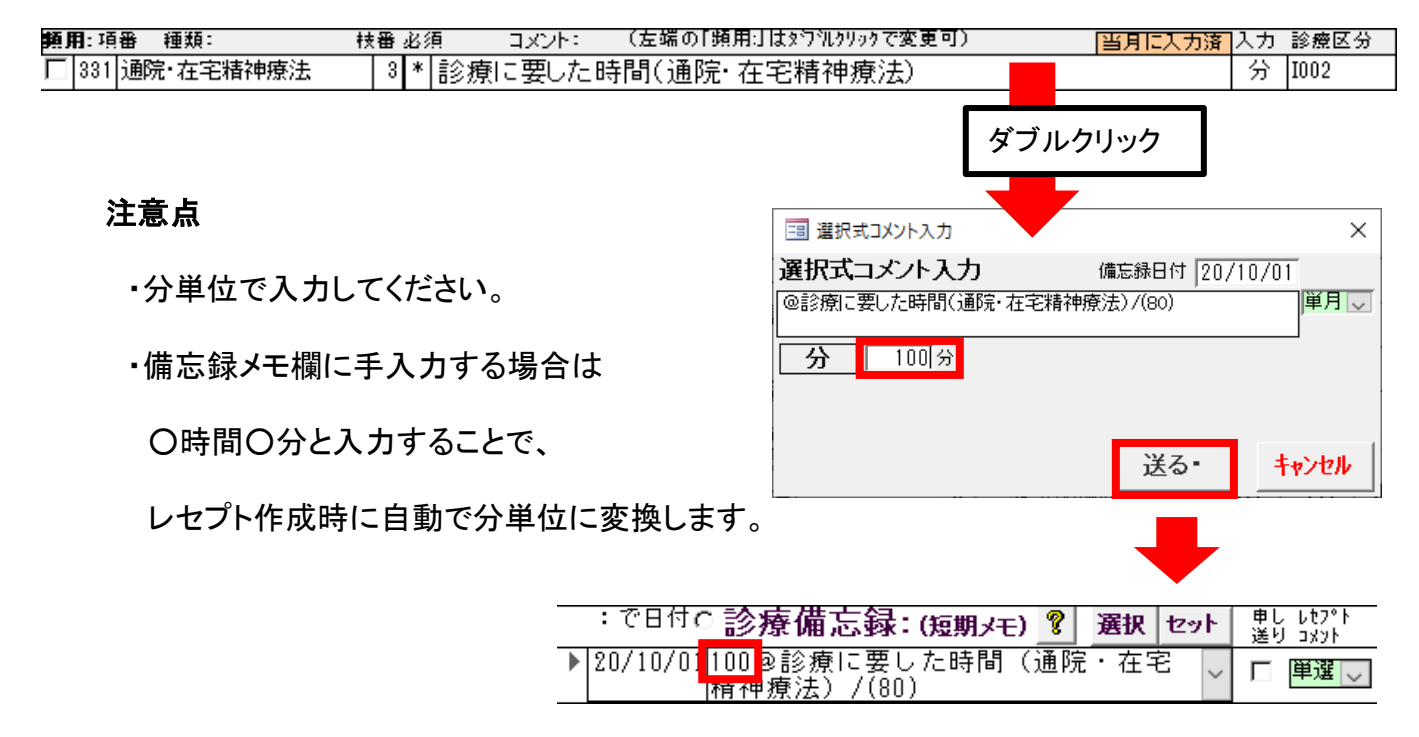

<span id="page-24-0"></span>Q8. 返戻をオンライン請求で請求したい

#### A8. 返戻ファイルをオンライン請求の画面からダウンロードをしておくことで請求可能です。

#### ◆準備

#### <返戻ファイルをダウンロードする>

返戻ファイル「RECEIPTC.HEN」、「RECEIPTC.SAH」を、支払基金・国保連合会の

オンライン請求画面よりダウンロードします。

<A、Bどちらの手順で行うか確認する> ※A、B並行はできません。

#### A.当月レセプトに再請求分を含める場合

 事前に当月レセプトを①~⑤、⑧(月遅れ分)、レセプト統合を行い、⑩(CSV作成)まで 作成し、エラーがないかチェックしておきます。

#### B.再請求分だけを作成する場合

事前に①、「返戻データ削除:」を行っておきます。

#### ◆返戻データ取り込み

2 通りの方法がありますので、いずれかで行ってください。

<方法 1> ※返戻のファイル名を変更している場合は、<方法 2>で行ってください。

「返戻FDコピー」ボタンから「RECEIPTC.HEN」、「RECEIPTC.SAH」を取り込みます。

※ファイル名は「RECEIPTC.HEN」、「RECEIPTC.SAH」と完全一致でなければコピーできません。

## <方法 2>

作業する DYNA cnt.mdb と同じフォルダ内の「国保連」、「支払基金」フォルダに

「RECEIPTC.HEN」、「RECEIPTC.SAH」を置いてから取り込みます。

※ファイル名変更可(拡張子は変更不可)

# ◆返戻修正作業

※今回の手順では「返戻修正作業」ボタン→「返戻レセプト修正画面」は、

原則、返戻内容の確認(管理)だけに使用し、返戻修正は行いません。

必ず、[印刷]ボタンから一覧を印刷しておいてください。

[返戻理由:]で返戻内容の閲覧は問題ありませんが[修正]は行わず[閉じる]で

閉じてください。

また、再請求を保留にする以外、左の☑は外さないでください。

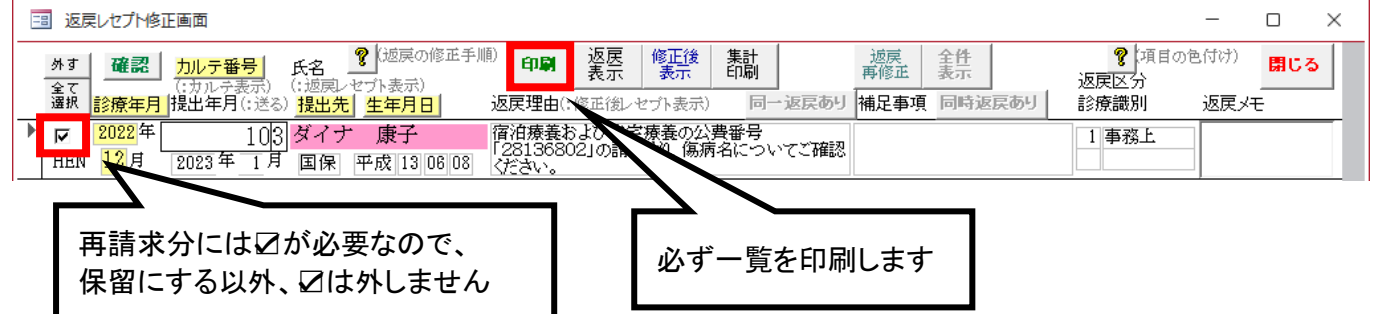

## <A:保険情報、算定項目の増減(点数変更)、病名等を変更して再請求するケース>

カルテを修正後、再請求するレセプトの診療年月に合わせ、カルテ番号欄にカルテ番号を

入力し「⑧月遅れレセプト作成:」をし、「⑤レセプトフォーム表示」で内容を確認します。

修正は以上です。

返戻修正作業が終了したら、「⑩CSV 作成:」を行います。

※「CSV に追加:」は行わないでください。⑧で作成したレセプトが削除されてしまいます。

## <B:返戻された枝番とは違う枝番で再請求するケース>

例)返戻は枝番 3 だが、枝番 1 で再請求したい

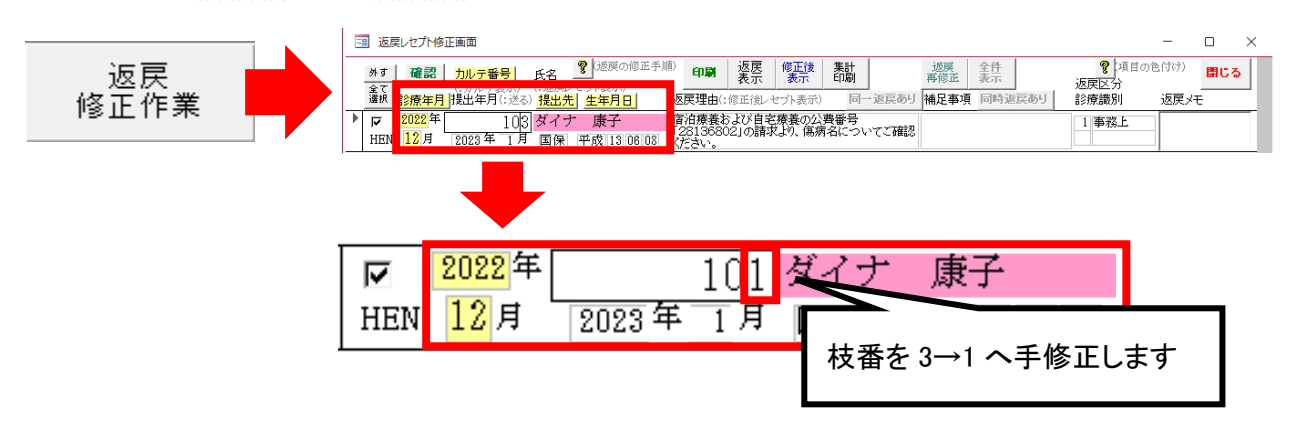

 カルテを修正後、再請求するレセプトの診療年月に合わせ、カルテ番号欄に再請求する カルテ番号を入力し「⑧月遅れレセプト作成:」をし、「⑤レセプトフォーム表示」で内容を 確認します。

修正は以上です。

返戻修正作業が終了したら、「⑩CSV 作成:」を行います。

※「CSV に追加:」は行わないでください。⑧で作成したレセプトが削除されてしまいます。

#### <C:国保→社保、社保→国保へ違う提出先へ再請求するケース>

返戻の再請求ではなく、「月遅れ」として請求します。

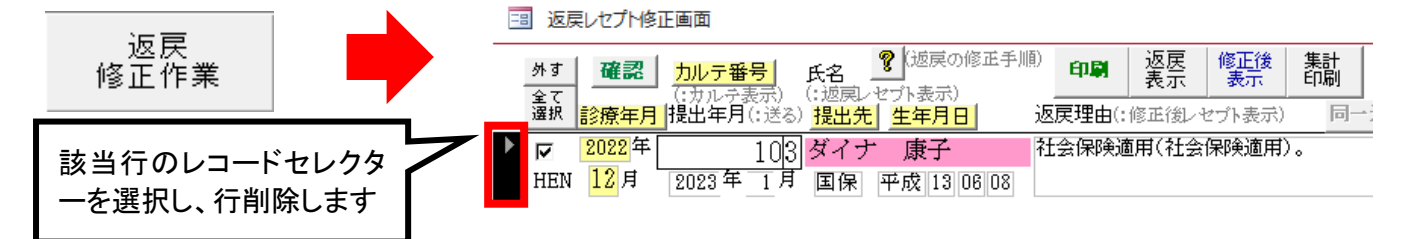

※返戻修正作業の画面では返戻として再請求しないので該当レコードを削除します。

保険の修正、受診内容を確認し、再請求するレセプトの診療年月に合わせ、カルテ番号欄に 再請求するカルテ番号を入力し「⑧月遅れレセプト作成:」をし、「⑤レセプトフォーム表示」で 内容を確認します。

修正は以上です。

返戻修正作業が終了したら、「⑩CSV 作成:」を行います。

※「CSV に追加:」は行わないでください。⑧で作成したレセプトが削除されてしまいます。

# <D:統合せず重複請求となった返戻を、統合して再請求するケース>

例)統合時「主」:国保+28(枝番 3)、「従」:国保のみ(枝番 2)

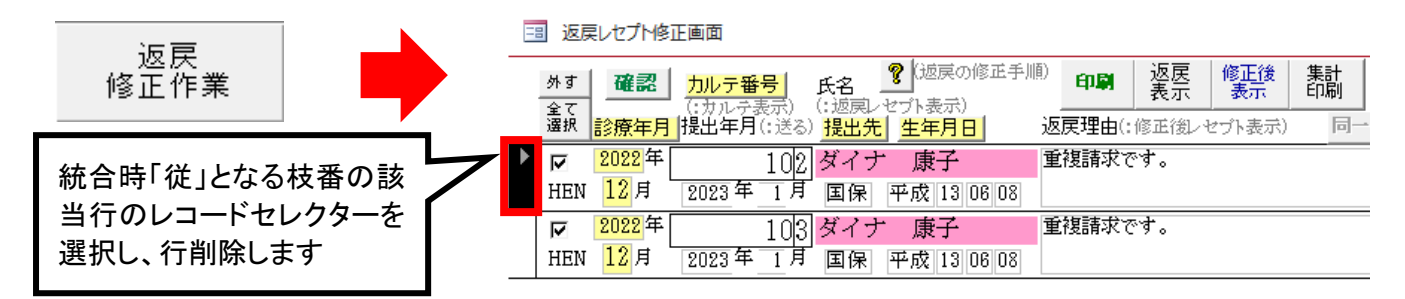

カルテを修正(確認)後、再請求するレセプトの診療年月に合わせ、カルテ番号欄に 統合対象のカルテ番号を入力し「⑧月遅れレセプト作成:」をし、統合対象のレセプトを 作成します。「⑤レセプトフォーム表示」で内容の確認、統合をします。

修正は以上です。

返戻修正作業が終了したら、「⑩CSV 作成:」を行います。

※「CSV に追加:」は行わないでください。⑧で作成したレセプトが削除されてしまいます。

## ◆確認方法

2 通りの方法がありますので、いずれかで行ってください。

#### <再請求分だけを確認する場合>

レセ電モードに☑をした状態で再請求するレセプトの診療年月に合わせ、カルテ番号欄に

再請求するカルテ番号を入力し「⑬レセ電表示」をします。

再請求分レセプトが表示されます。

 「⑬レセ電表示」画面の左上が「レセ電表示(再請求)」となっており、画面中央上部に 返戻理由が記載されていることが確認できれば、正しくレセプト作成されています。

## <返戻データも一緒に確認する場合>

レセ電モードに☑をした状態で再請求するレセプトの診療年月に

合わせ、カルテ番号欄に再請求するカルテ番号を入力し「CSV 参照」をします。

再請求データ(黒文字)と返戻履歴管理ブロック(グレー文字)が表示されます。

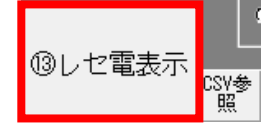

⑬レセ電表示

CSV参 Πm

<span id="page-28-0"></span>Q9. カルテと所見の並び順がおかしくなった

A9. Access の「並べ替えとフィルター」の「昇順」、「降順」が有効になっていないか確認を

お願いします。

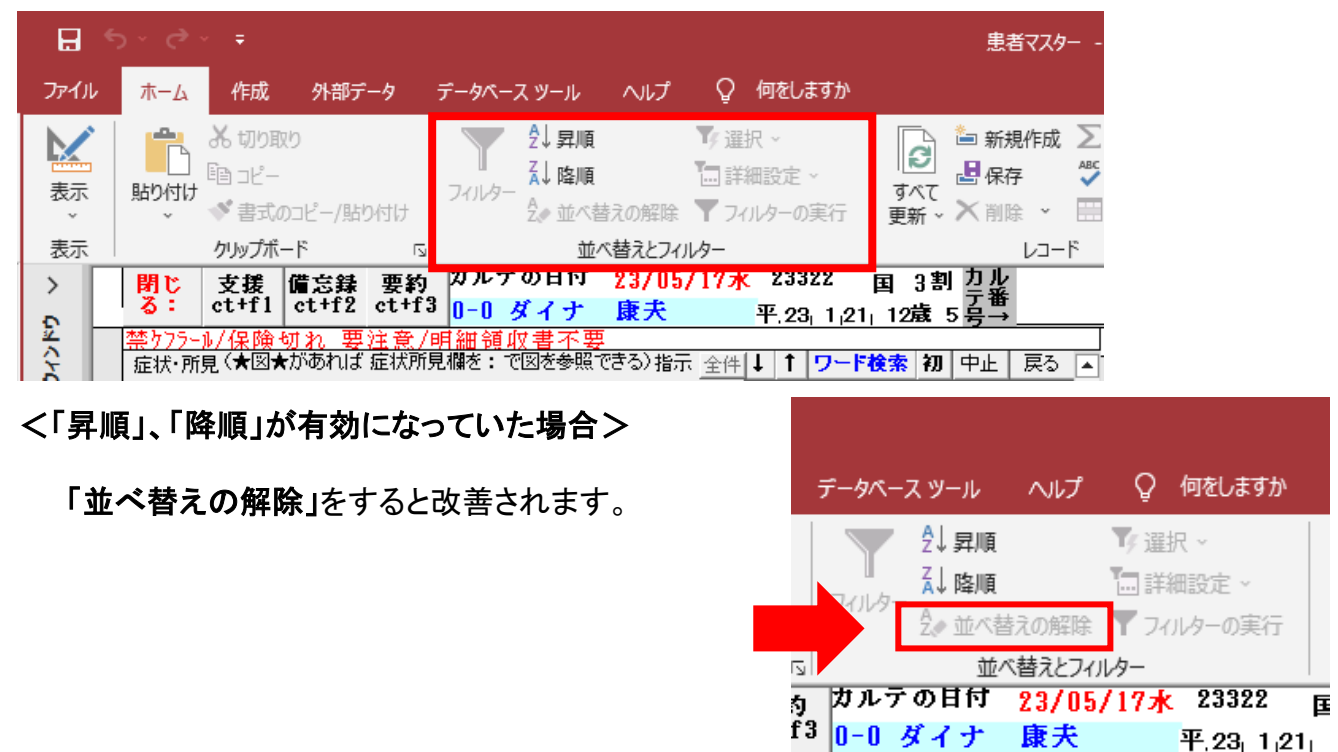

<「昇順」、「降順」が有効になっていなかった場合>

ダイナミクスのスタート画面から

「メンテナンス」→「初期設定」→「フォーム位置初期化」から「並び替え初期化」をすると

/明細領収書

**所見欄を: で図を参照できる)指示 全件|↓|↑|ワード検** 

並び順を初期化できます。

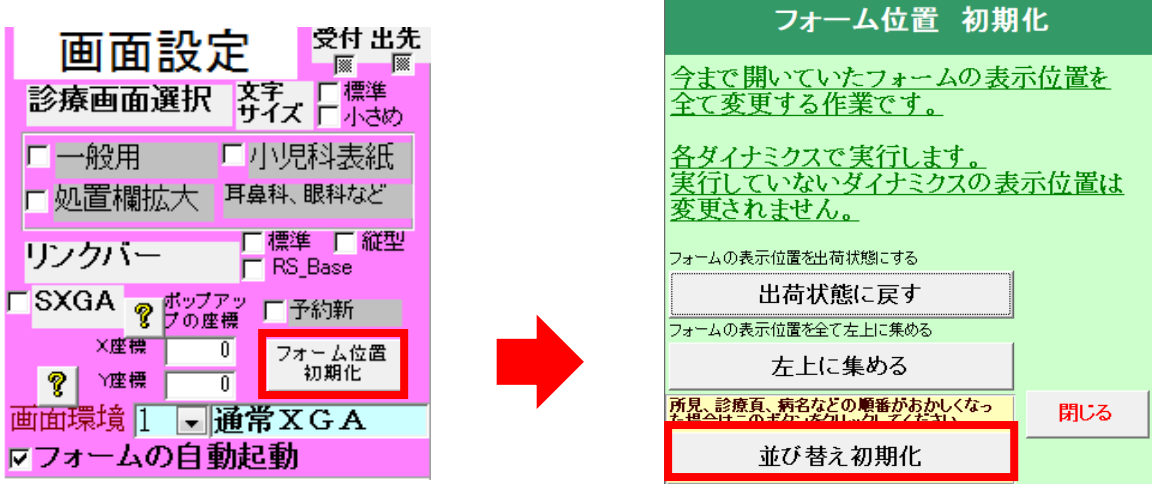

<span id="page-29-0"></span>Q10. 画面が見切れる、表示されない

A10. 今まで開いていたフォームの表示位置を出荷時の状態に戻したり、表示位置を全て

## 左上に集めた状態に変更できます。

<操作手順>

ダイナミクスのスタート画面から

「メンテナンス」→「初期設定」→「フォーム位置初期化」から「出荷状態に戻す」または

閉じる

「左上に集める」をすると表示位置の状態を変更できます。

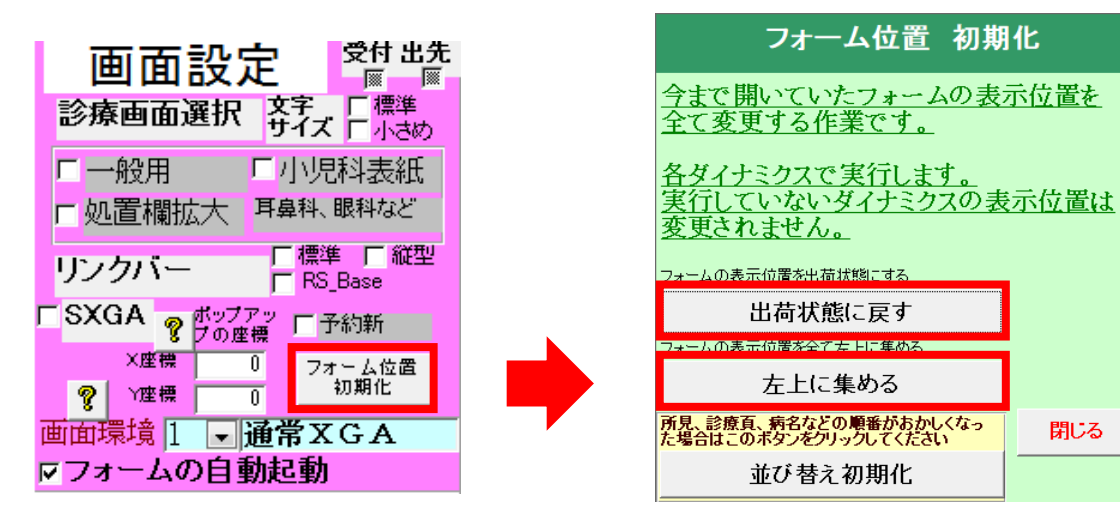

- <span id="page-30-0"></span>Q11. 複数の枝番を一本化したい(枝番を 0~9 まで使用してしまった)
- A11. カルテの一本化を行い、空き枝番を作る必要があります。

 ※作業前に必ずバックアップをとってから作業をお願いします。(作業後は元に戻せないため) ※一本化するカルテは、返戻などの可能性が無い古いカルテから行ってください。

※住所、注意リスト、備忘録(残る表紙のものだけ反映)は引き継がれないので必要であれば

予めコピーやメモを取っておいてください。

※「検査歴f4」の「検査結果の経過」検査データも移しますが、検査名は移さないので、

カルテの検査項目の順序を同じにしておいてください。

<操作手順>

① 一本化するカルテを開き(どの枝番でも構いません)、表紙頁「番号の変更または一本化:」 ボタンをダブルクリックすると、カルテ番号一本化フォームが表示されます。

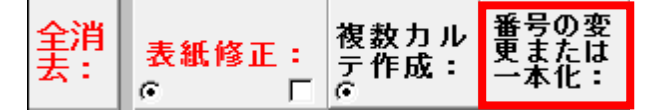

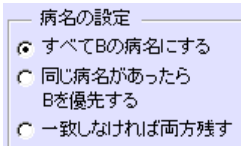

- ② 病名の設定が選択できますので、いずれかにチェックを入れます。
- ③ 残したい枝番号「A」と、残したい表紙情報「B」のチェックボックスに、それぞれチェックを入 れます。(カルテ「B」をカルテ「A」の上に移すイメージです。)
- ④ 「一本化:」ボタンをダブルクリックします。カルテの属性、病名(追加や中止も考慮して)、 診療内容などが自動的に一本化されるので、カルテの連続性が保たれます。また、ファイ

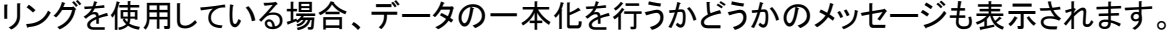

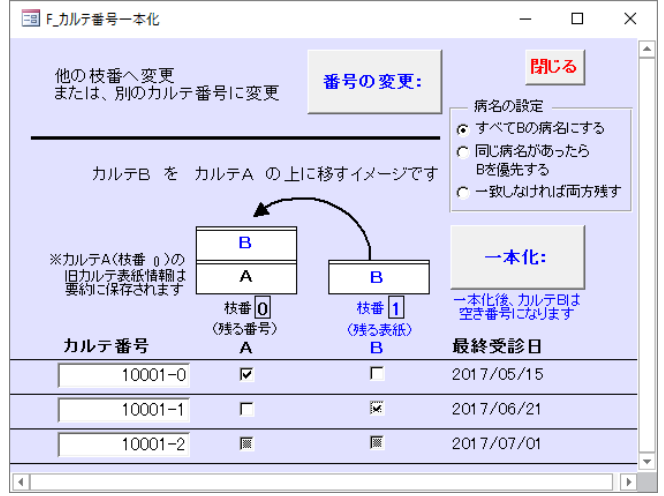

<span id="page-31-0"></span>Q12. 検査を入力した際に採血料を自動算定したくない

# A12. 採用マスタを登録する際にダイナコードを「19000~19999」(静脈採血料を自動算定

## しない項目)の範囲で登録をします。

既に通常のダイナコードで採用登録をしてしまったり、今まで使用していたマスタは 検査マスタの「手入力・修正画面」にて「不使用」にすると、検査マスタから検索されなくなります。 ※セット登録していた項目に関しては入れ替えが必要です。

<span id="page-32-0"></span>Q13. 新薬の薬剤を入力したい

A13. 厚労省からマスタが提供されているものであれば

ダイナミクスのホームページ( <https://www.superdyn.jp/>)の

会員専用ページ(要:ユーザー名・パスワード)より「KOROdata」をダウンロードして

更新を行います。

<操作手順>

- ① ダイナミクスのサーバ端末でダイナミクスの会員専用ページから 「KOROdata」のダウンロードをして展開します。
- ② 展開した「KOROdata」のフォルダ内の全てをコピーします。
- ③ ダイナミクスのサーバ端末の「dynamics」フォルダ(datadyna.mdb がある同フォルダ)内に 貼り付けをして上書きをします。
- ④ ダイナミクスを開きなおすと更新したマスタが反映されます。

※KOROdata の更新作業中はなるべく他端末でカルテ入力をしないようにお願いします。

<span id="page-33-0"></span>Q14. 所見にマーカーと下線を記載したい

A14. 所見欄の該当行のどこかに次の記号を入力すると、マーカーや下線で

印をつけることができ、「書込」すると反映されます。※色の指定はできません。

※所見頁での「書込」はデータの競合が起こりやすいので、他端末を操作していないときに

「書込」してください。

## <マーカーを引きたい場合>

所見欄の該当行のどこかに「◎」または「\$」を入力します。

## <下線を引きたい場合>

所見欄の該当行のどこかに「\_(アンダーバー)」を入力します。

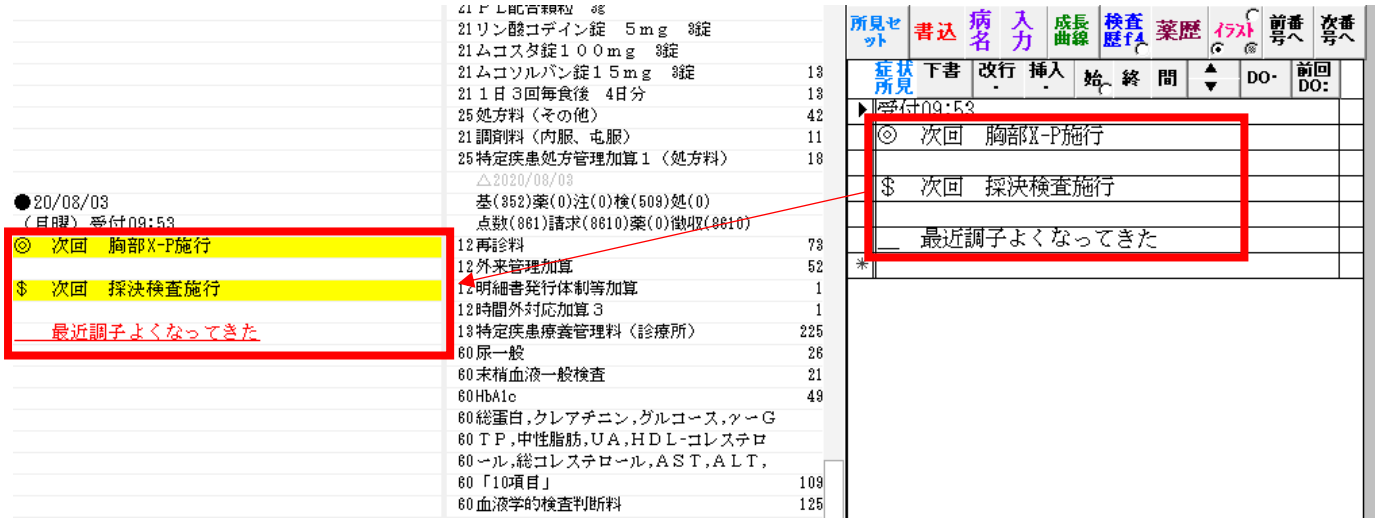

<span id="page-34-0"></span>Q15. レセプトの統合方法について

A15. 複数のカルテ枝番での診療があった場合にレセプトの統合作業が必要です。

例)カルテの枝番を「主保険」、「主保険+公費」と分けてカルテ入力した場合

<操作手順>

- ① 該当レセプトを「⑤レセプトフォーム表示」で表示させ「枝番あり」を押して統合画面を出しま す。
- ② 「主」と「従」にチェックを入れ「統合」ボタンを押します。
- ③ 統合された画面が表示されるので、統合後の内容、実日数、請求点数などを確認し、問題な ければ「⑩CSV 作成:」に進みます。

※実日数、請求点数などが正しく反映していなければ手修正後、「⑩CSV作成:」に進みます。

 ※統合後に「①レセプトデータ消去:」や「⑦レセプト単独作成:」を行うと、統合したレセプトの データが消えてしまいもう一度統合作業が必要となりますので注意をお願いします。

<span id="page-35-0"></span>Q16. 4 併(公費が 3 つ以上)のレセについて

A16. ダイナミクスでは公費が 3 つ以上のレセ電作成には対応していません。

紙レセプトでの提出をお願いします。